# Paramount MKS 6000 Upgrade Kit Supplemental Instructions

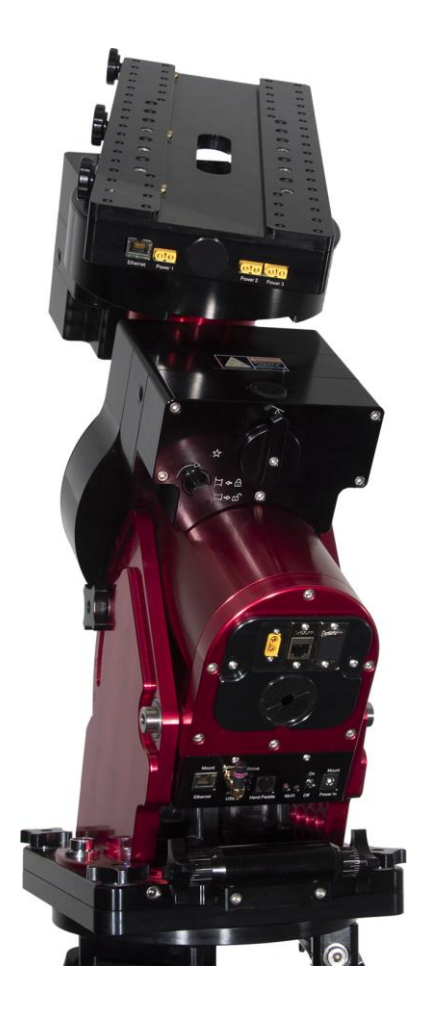

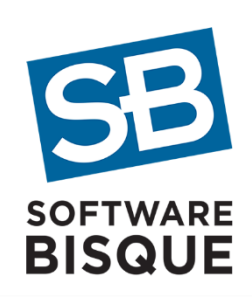

Revision 2.5 July 2024

© 2024 Software Bisque, Inc. All rights reserved.

# **Table of Contents**

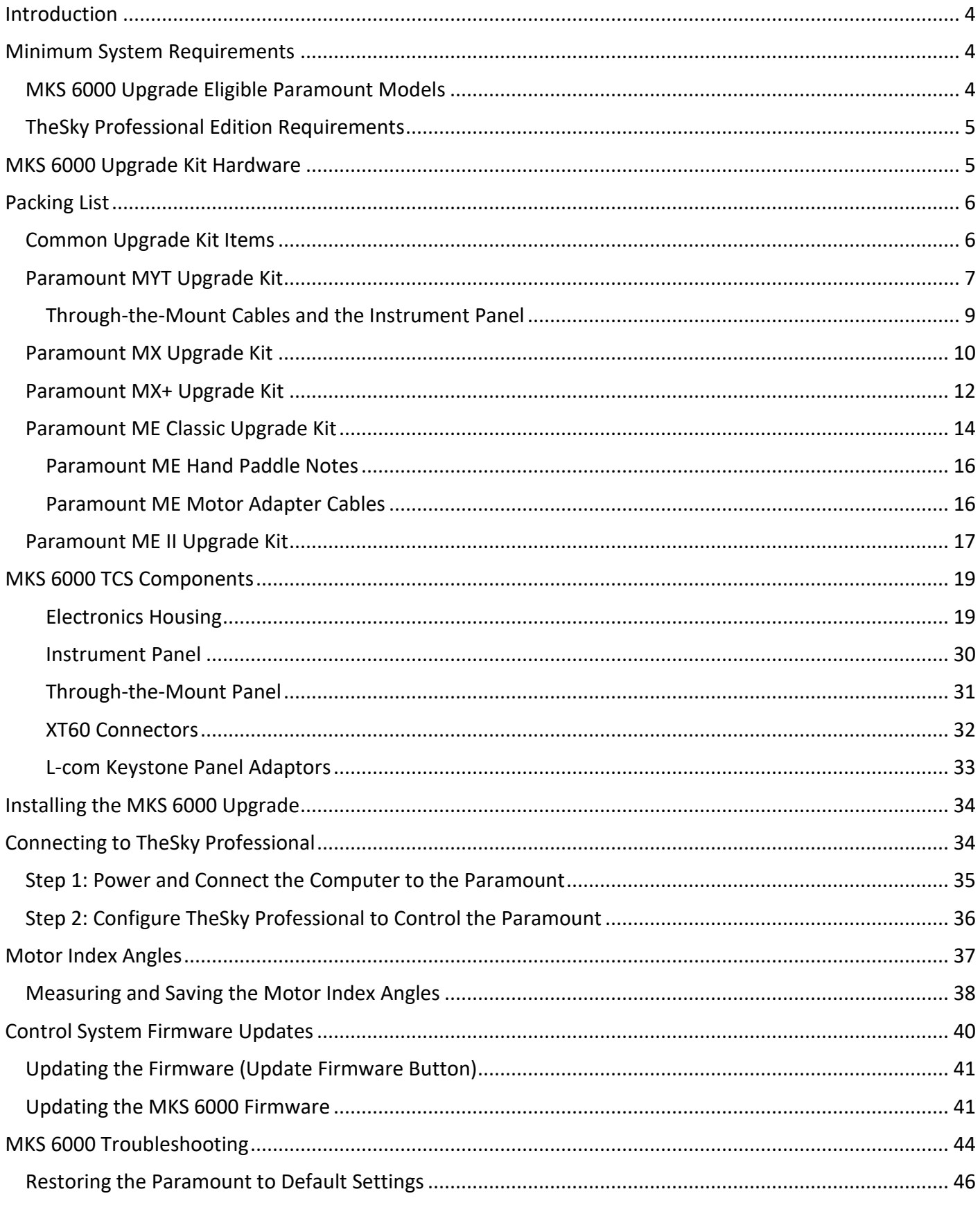

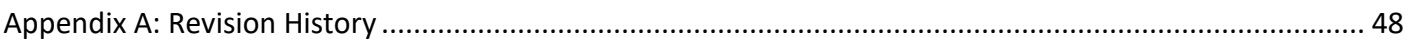

## <span id="page-3-0"></span>**Introduction**

The MKS 6000 upgrade kits contain the components necessary to upgrade your Paramount mount with the MKS 6000 telescope control system (TCS), including:

- MKS 6000 printed circuit board (PCB)
- Electronics Box to hold the MKS 6000 PCB
- Through-the-mount panel
- Instrument Panel PCB
- Instrument Panel housing
- Updated through-the-mount cables
- MKS 6000 power supply unit (required)

## <span id="page-3-1"></span>**Minimum System Requirements**

The MKS 6000 control system requires the following minimum hardware and software.

- **Paramount Requirements**: A Paramount MYT, MX, MX+, ME, or ME II model, or a gear-driven Paramount Taurus mount. See Table 1 below for details.
- **TheSky Professional Requirements**: TheSky Professional version 10.5.0 build 13655 or later.

Note that the Paramount MKS 6000 Upgrade Kit is *not* compatible with the Paramount GT-1100 or GT-1100 model mounts (shipped from 1996 to 2002).

### <span id="page-3-2"></span>MKS 6000 Upgrade Eligible Paramount Models

[Table 1](#page-3-3) lists the Paramount models that can be upgraded to the MKS 6000 telescope control system.

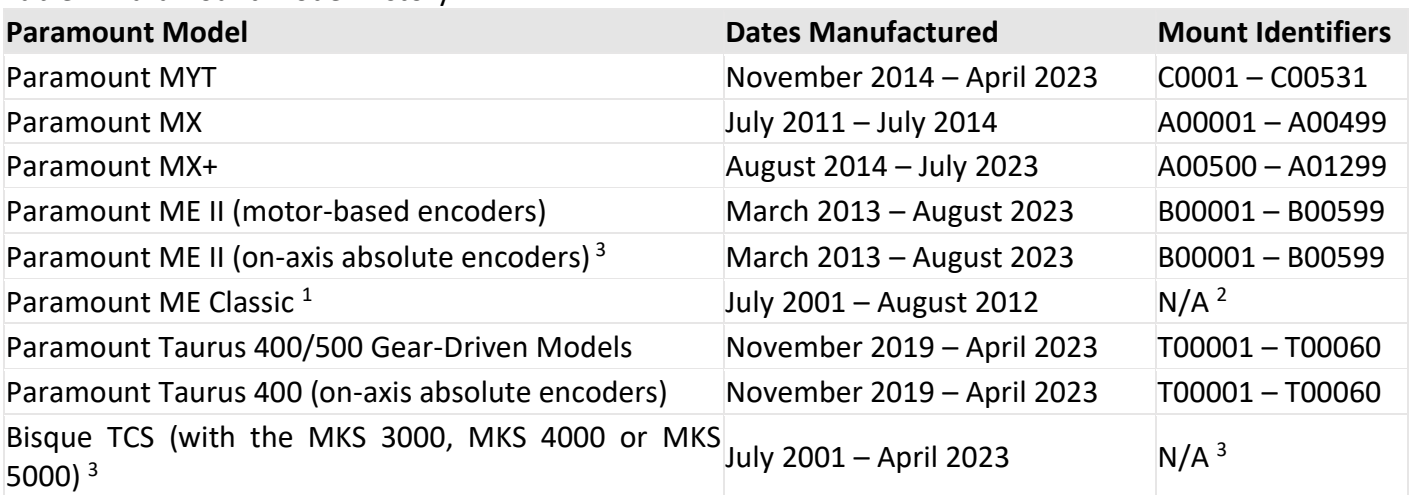

<span id="page-3-3"></span>Table 1: Paramount Model History

 $^1$  The MKS 6000 Upgrade Kit does not include a hand paddle. And the MKS 3000 and MKS 4000 hand paddle that came with the original Paramount ME mounts is not compatible with the MKS 6000. If you want to control an original Paramount ME (with an MKS 3000 or MKS 4000 control system), you must purchase the [MKS 5000/MKS 6000 Hand Paddle](https://www.bisque.com/product/paramount-and-mks-5000-hand-paddle-joystick/) separately.

<sup>2</sup> The original Paramount ME mount does not have a unique mount identifier; the mount's serial number was printed on the Paramount ME invoice from Software Bisque.

<sup>3</sup> The Bisque TCS product does not include a mount identifier or hardware serial number. See the [Bisque TCS Identification document](https://www.bisque.com/downloads/bisque-tcs-identification/) for details how to determine which MKS version your mount uses.

### <span id="page-4-0"></span>TheSky Professional Edition Requirements

Controlling a Paramount with the MKS 6000 requires the latest release of TheSky Professional edition. Stepby-step MKS 6000 getting started instructions (including the latest digital release of this document) are available at [https://www.bisque.com/6k-getting-started.](https://www.bisque.com/6k-getting-started)

If your annual software subscription is expired, visit [www.bisque.com,](http://www.bisque.com/) then click **Support**, **Renew**  Subscription and follow the instructions on this page, or click: How Do I Renew TheSky's Software [Subscription?](https://www.bisque.com/software-subscriptions/#RenewSubscription) (digital PDF only) for subscription renewal details.

## <span id="page-4-1"></span>**MKS 6000 Upgrade Kit Hardware**

Figure 1 shows the model-specific hardware components that are included with the MKS 6000 Upgrade Kit (the internal cables and other accessories are listed in the [Packing List](#page-5-0) section on page [6\)](#page-5-0).

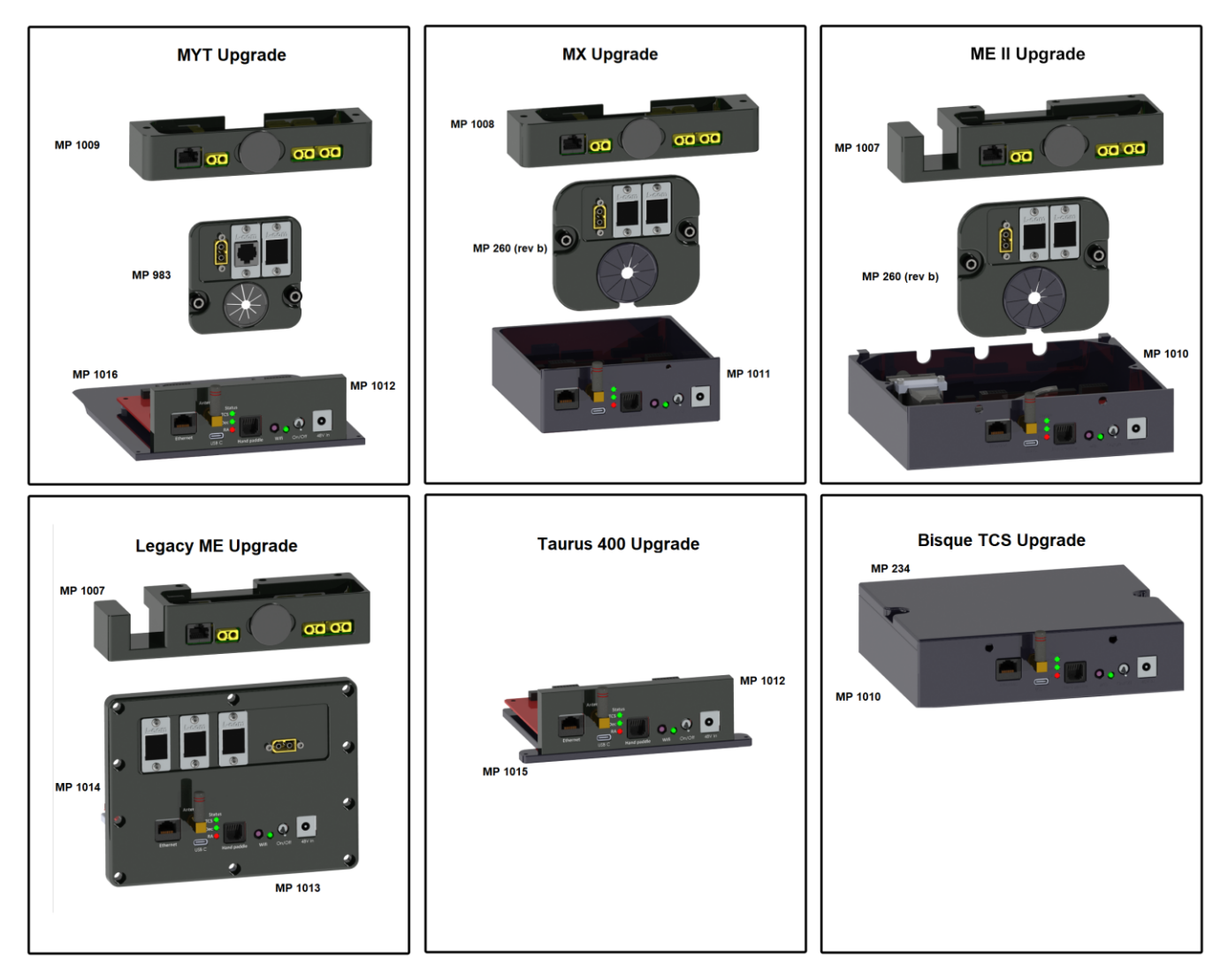

Page **5** of **48**

## <span id="page-5-0"></span>**Packing List**

Each upgrade kit includes the components that are required to upgrade your model Paramount with the MKS 6000 TCS. [Table 2](#page-5-2) lists the components that are common to every upgrade kit.

### <span id="page-5-1"></span>Common Upgrade Kit Items

The table below lists the included items that are common to every upgrade kit.

<span id="page-5-2"></span>Table 2: Items that are included with all MKS 6000 Upgrade Kits

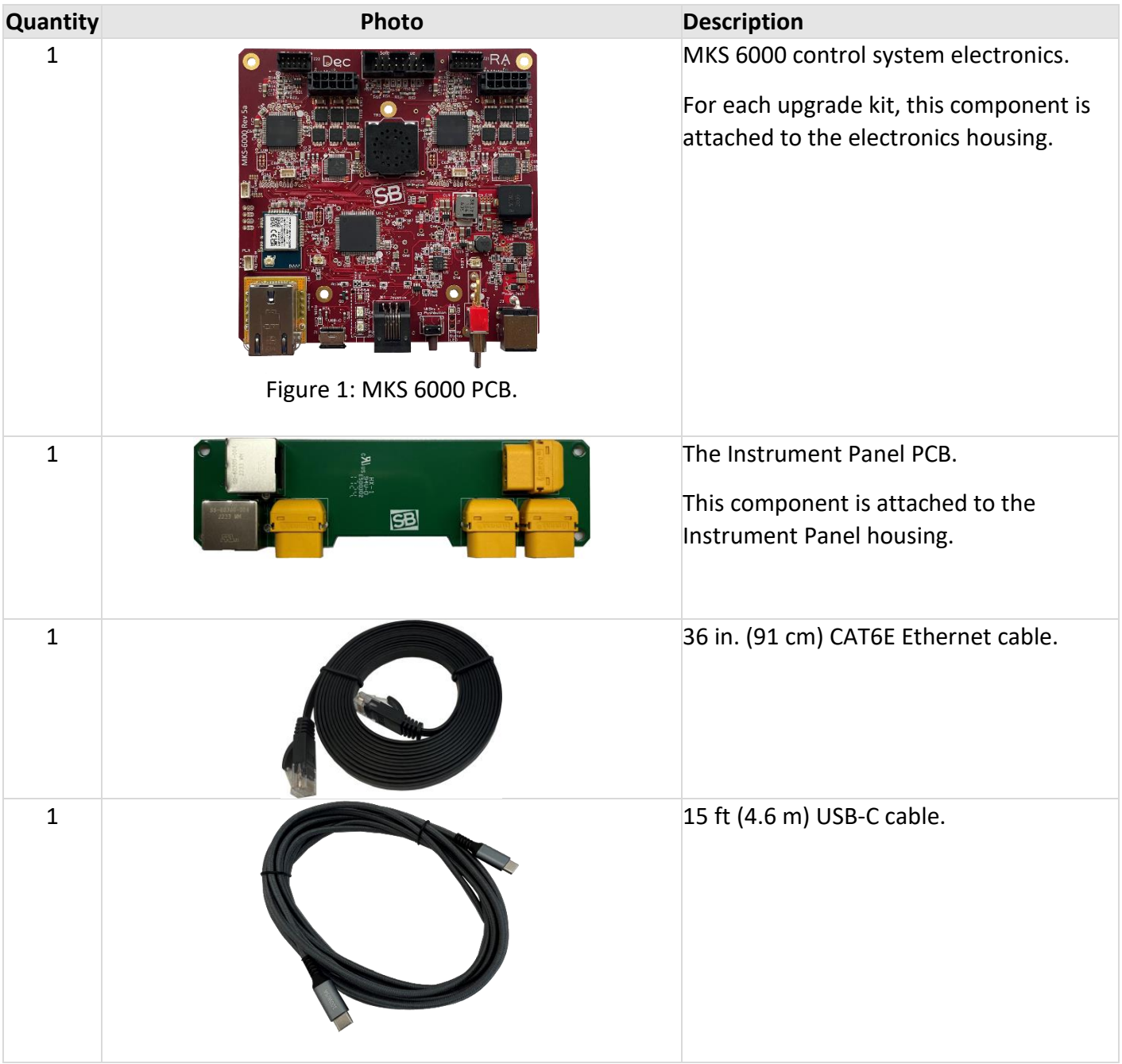

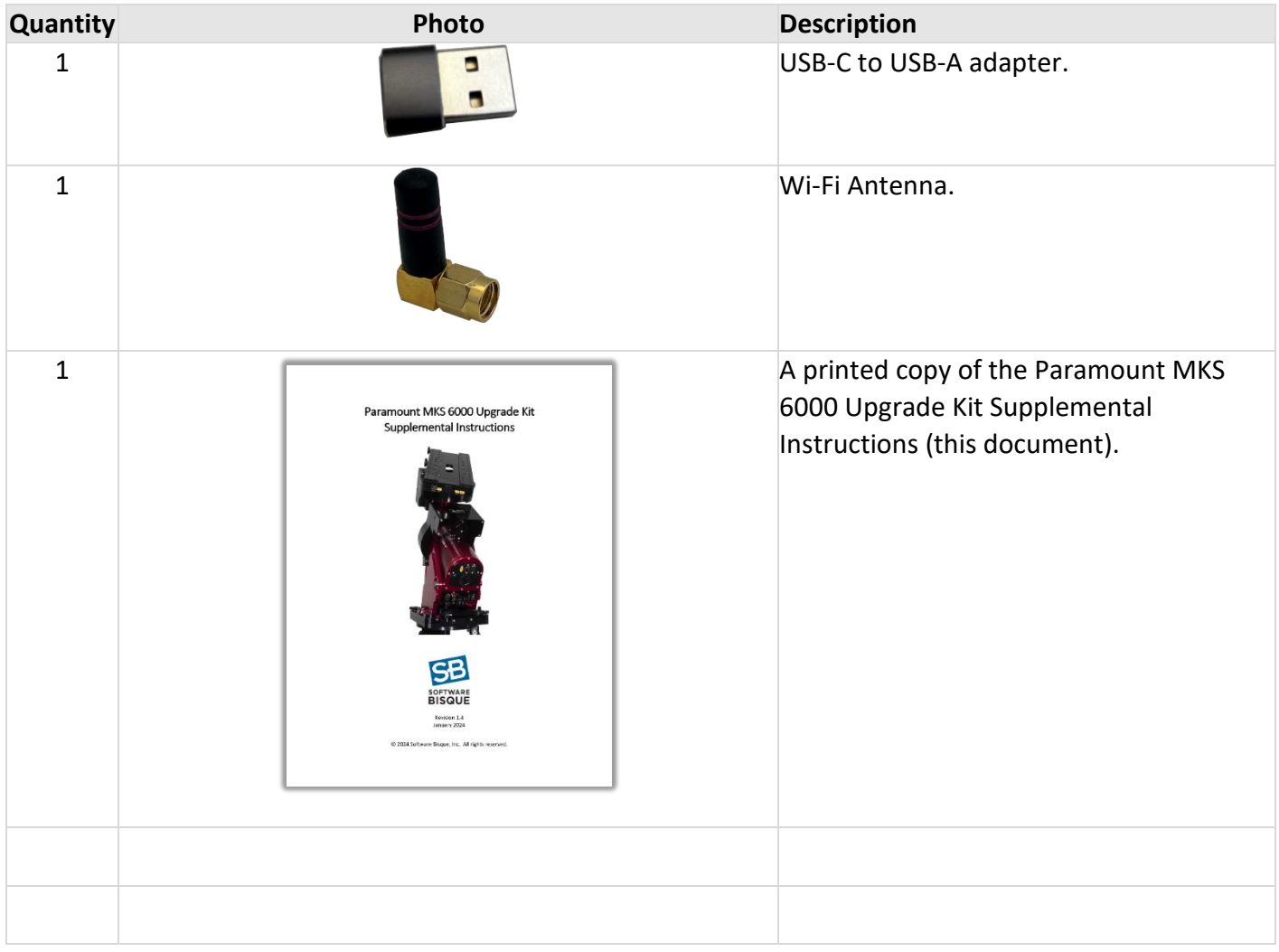

## <span id="page-6-0"></span>Paramount MYT Upgrade Kit

In addition to the components in [Table 2,](#page-5-2) [Table 3](#page-6-1) lists the Paramount MYT specific components.

<span id="page-6-1"></span>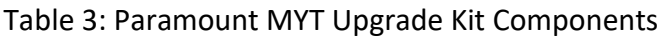

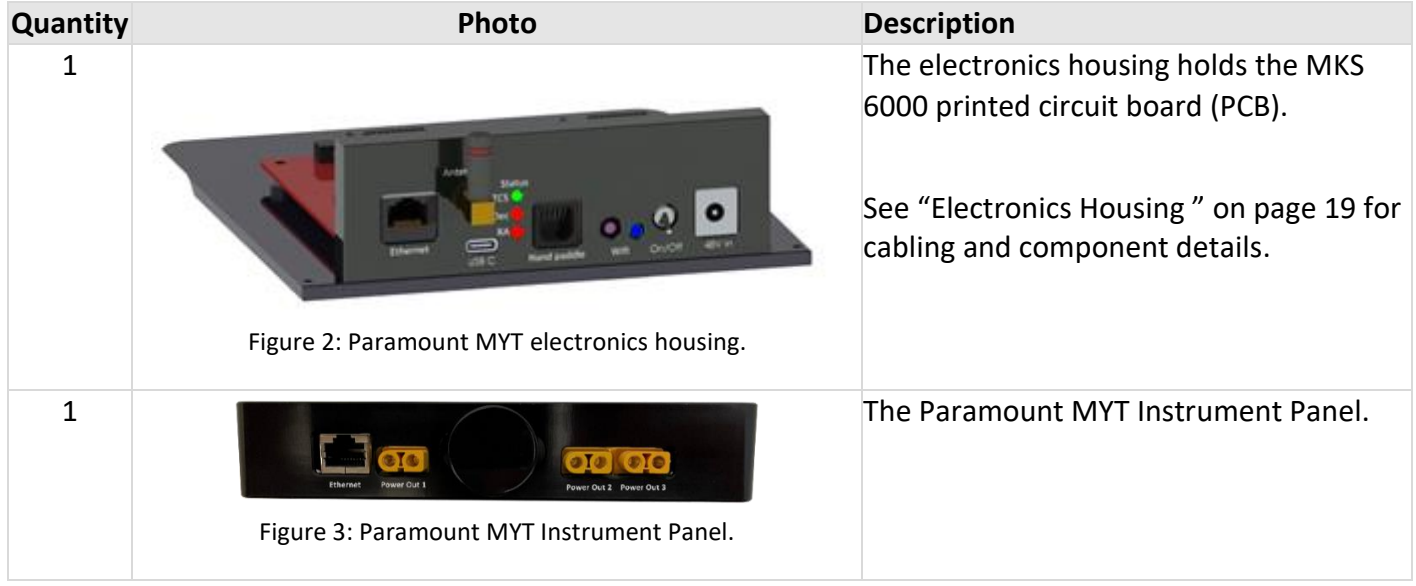

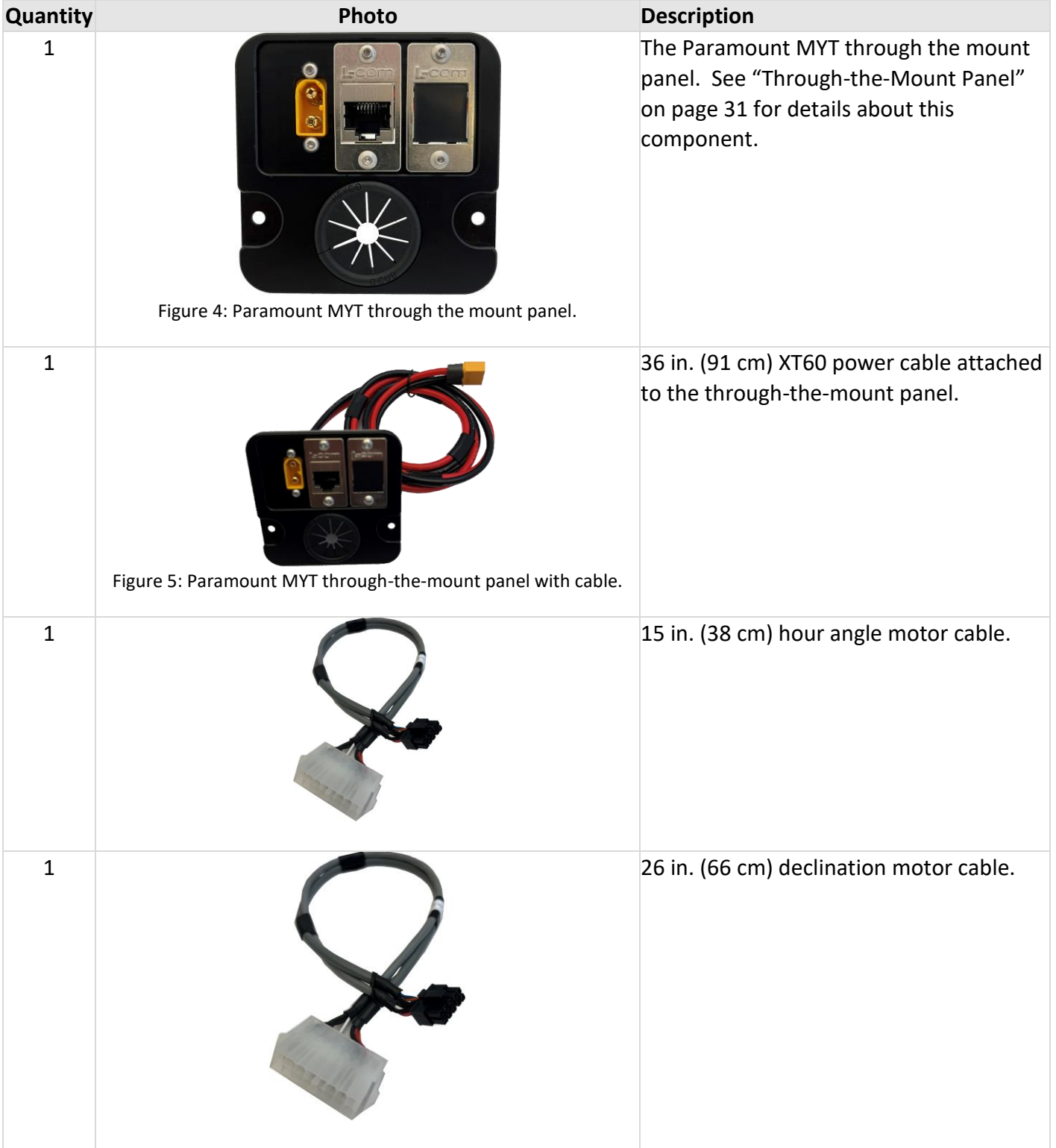

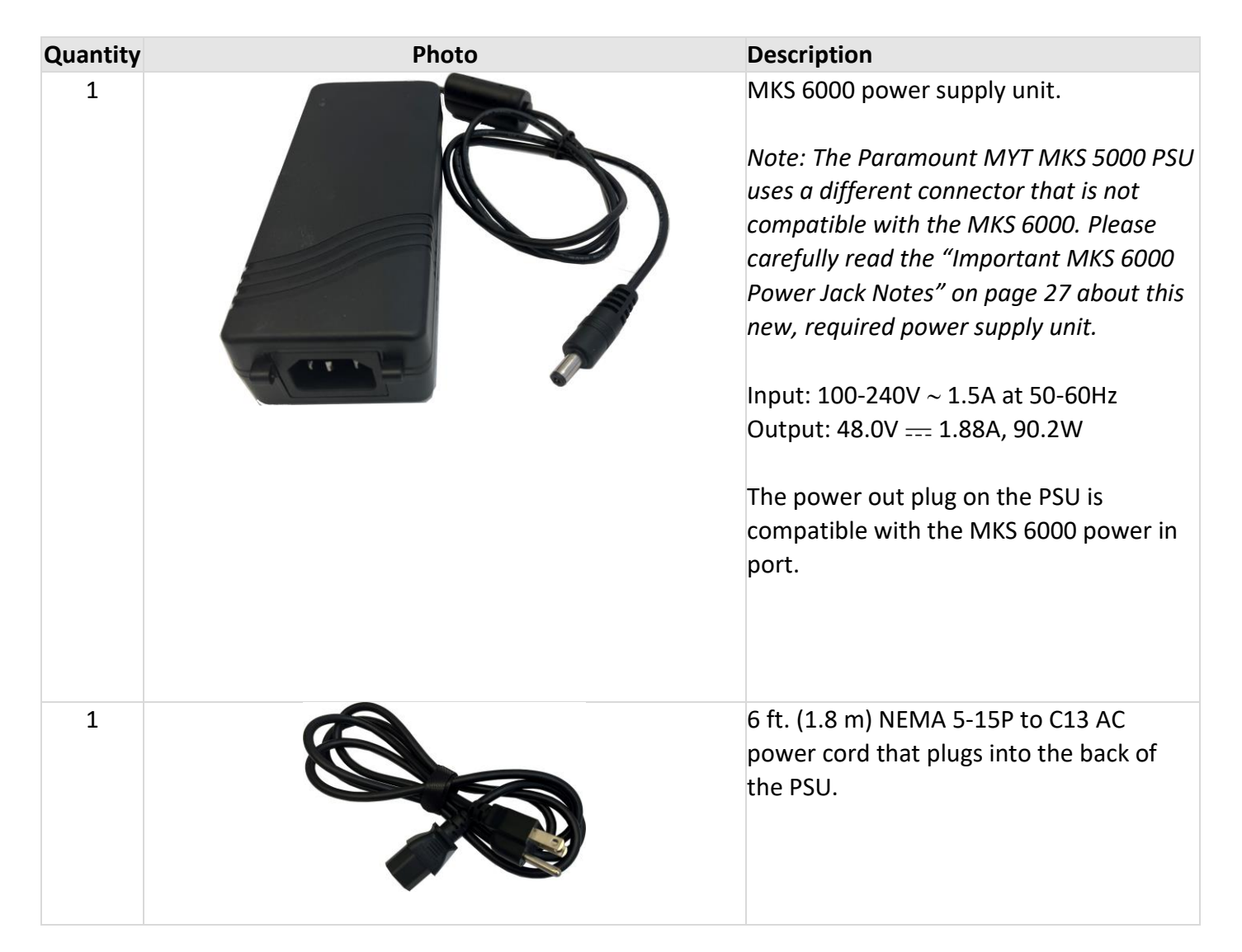

#### <span id="page-8-0"></span>Through-the-Mount Cables and the Instrument Panel

The hole in the center of the Instrument Panel Housing provides ample room for custom cables. When installing custom cables:

- 1. Remove the plastic cover from the center hole.
- 2. Remove the base of the Instrument Panel [\(Figure 6\)](#page-9-1).
- 3. Run the cables through the center hole.
- 4. Replace the Instrument Panel base.

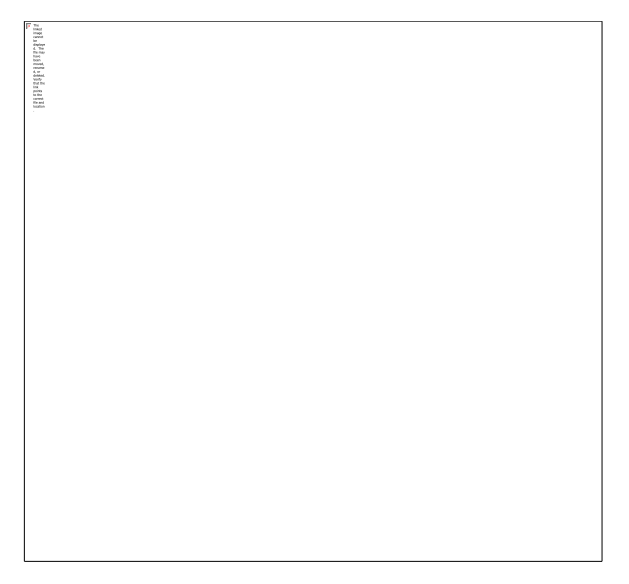

<span id="page-9-1"></span>Figure 6: When adding cables, remove the Instrument Panel base and run the cable through the center slot (red arrow).

### <span id="page-9-0"></span>Paramount MX Upgrade Kit

In addition to the common upgrade kit components shown i[n Table 2,](#page-5-2) [Table 3](#page-6-1) lists the Paramount MX-specific components.

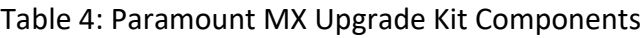

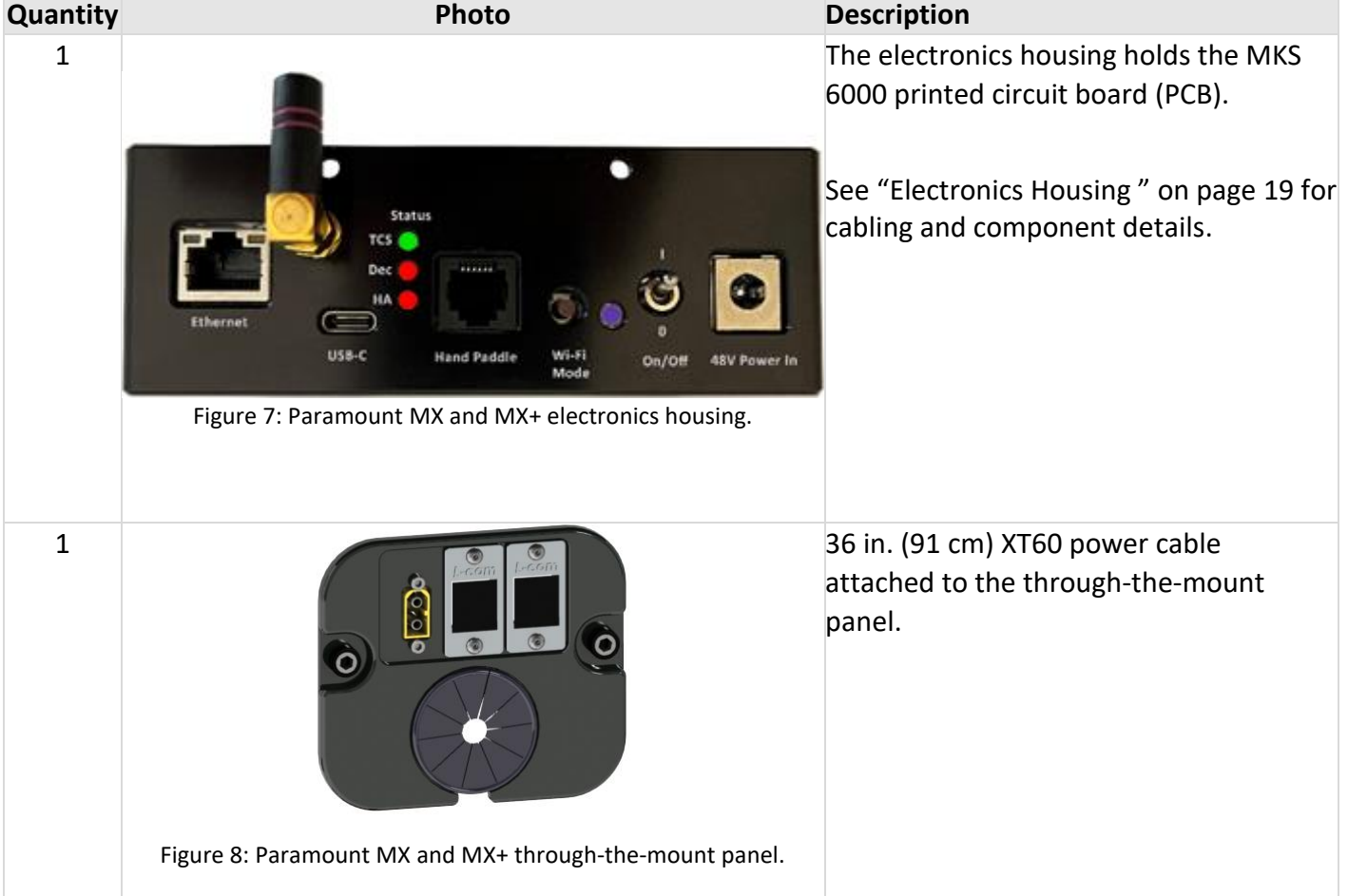

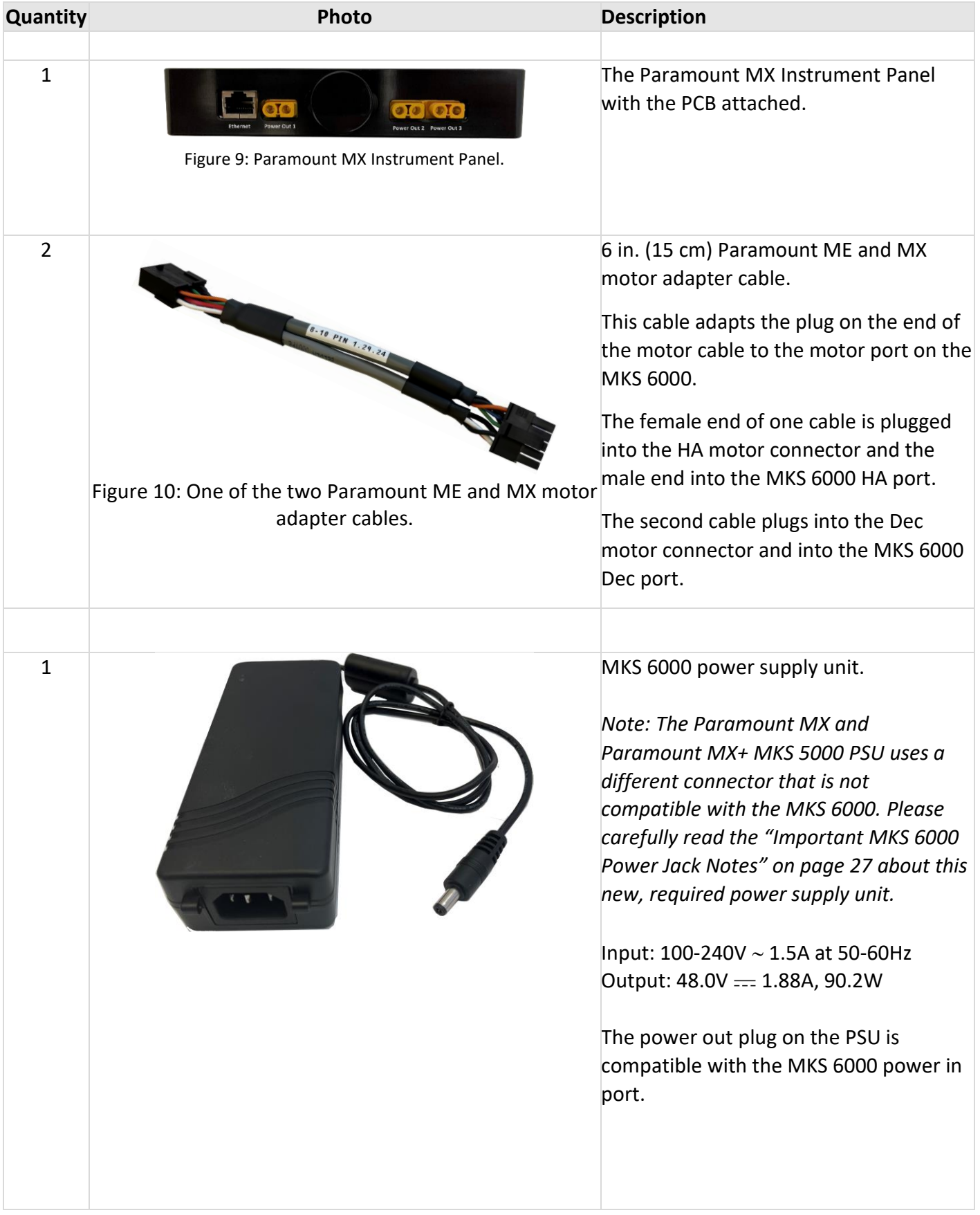

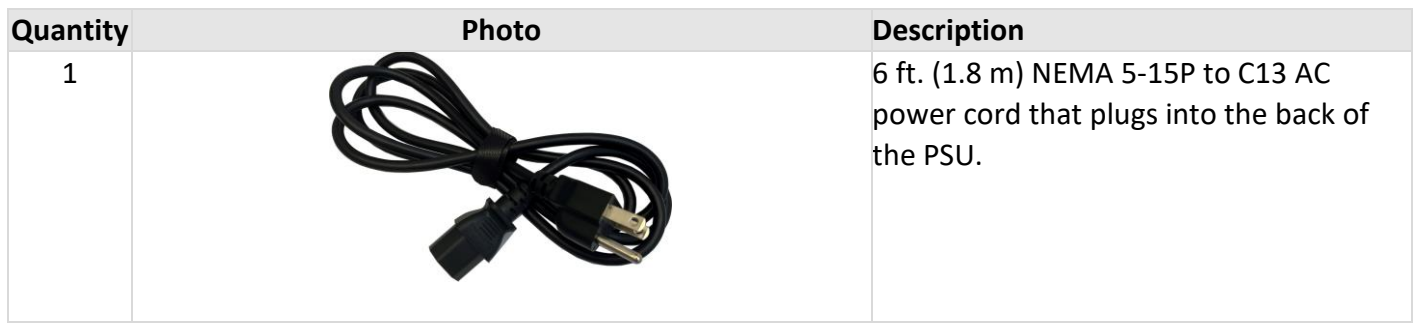

## <span id="page-11-0"></span>Paramount MX+ Upgrade Kit

In addition to the common upgrade kit components shown i[n Table 2,](#page-5-2) [Table 5](#page-11-1) lists the Paramount MX-specific components.

<span id="page-11-1"></span>Table 5: Paramount MX+ Upgrade Kit Components

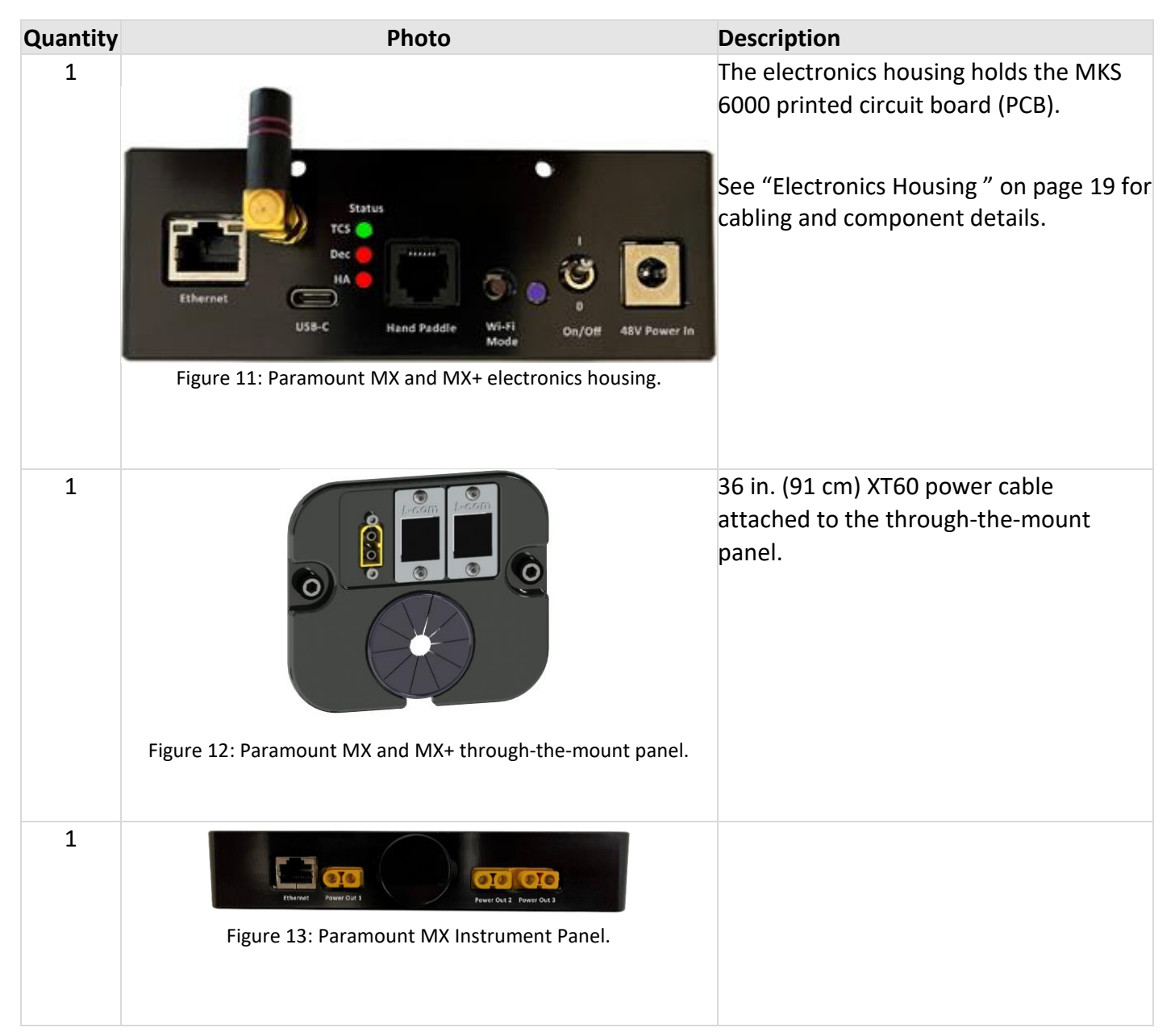

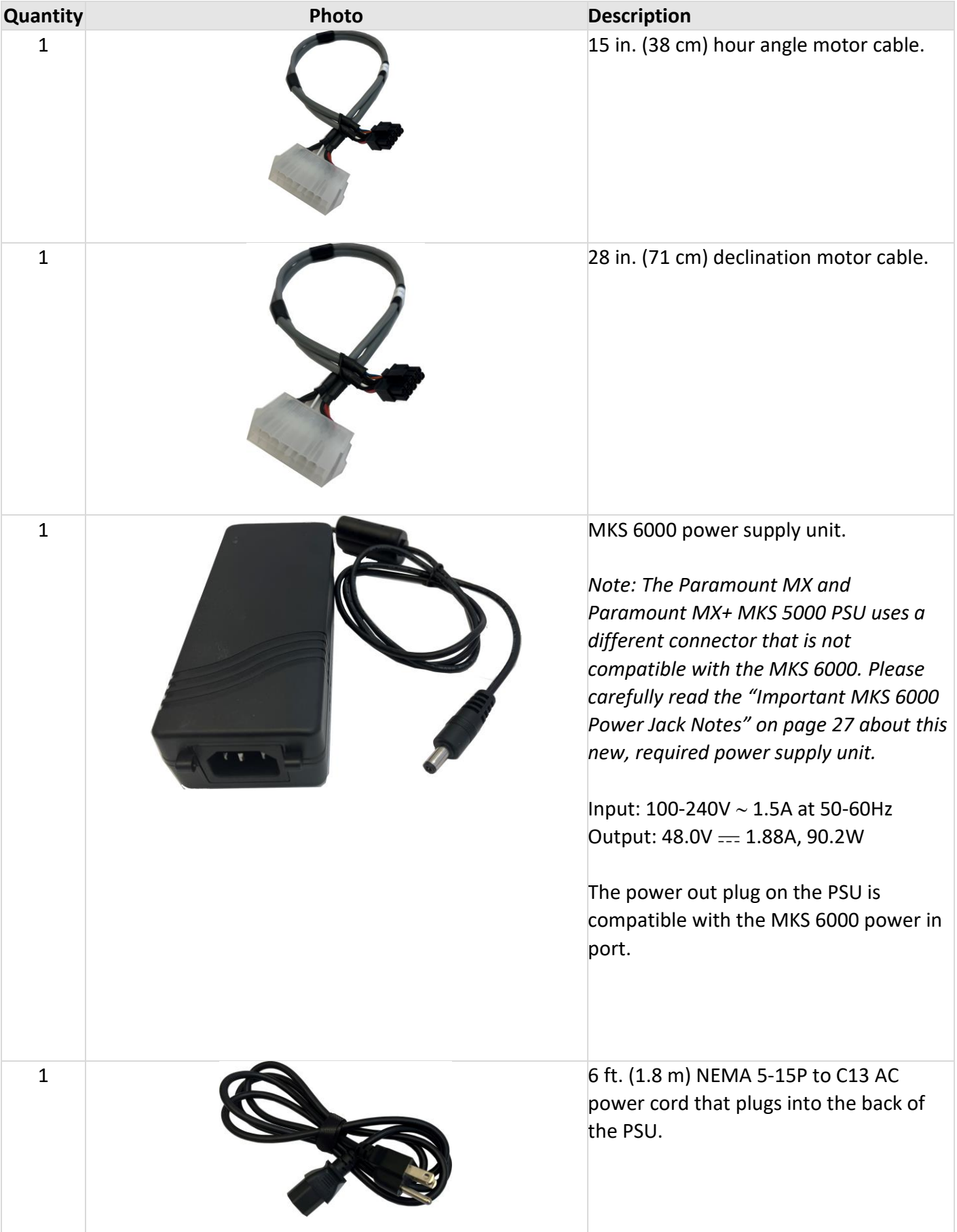

## <span id="page-13-0"></span>Paramount ME Classic Upgrade Kit

In addition to the components in [Table 2,](#page-5-2) [Table 6](#page-13-1) lists the Paramount ME Classic-specific components.

<span id="page-13-1"></span>Table 6: Paramount ME Upgrade Kit Components

<span id="page-13-2"></span>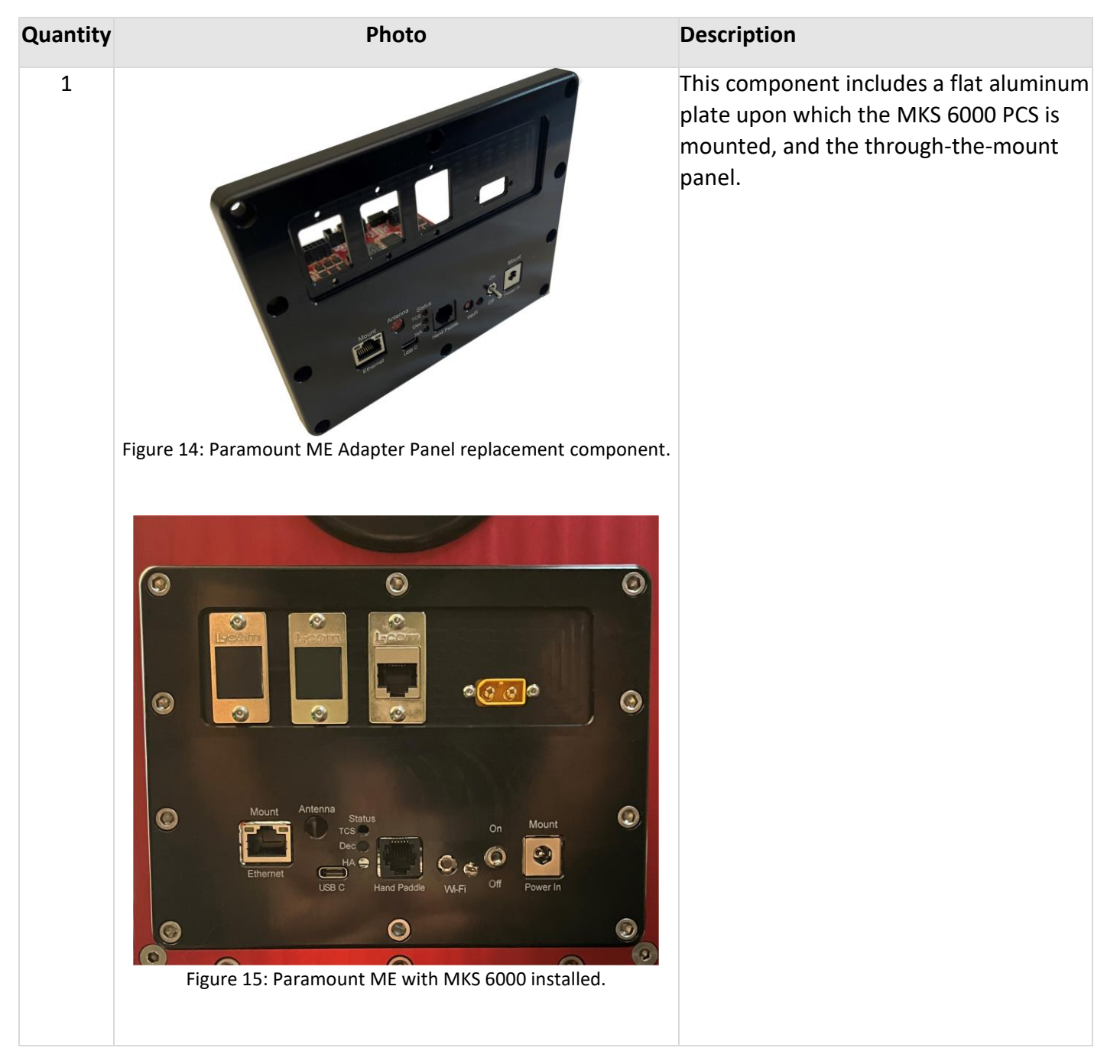

<span id="page-14-0"></span>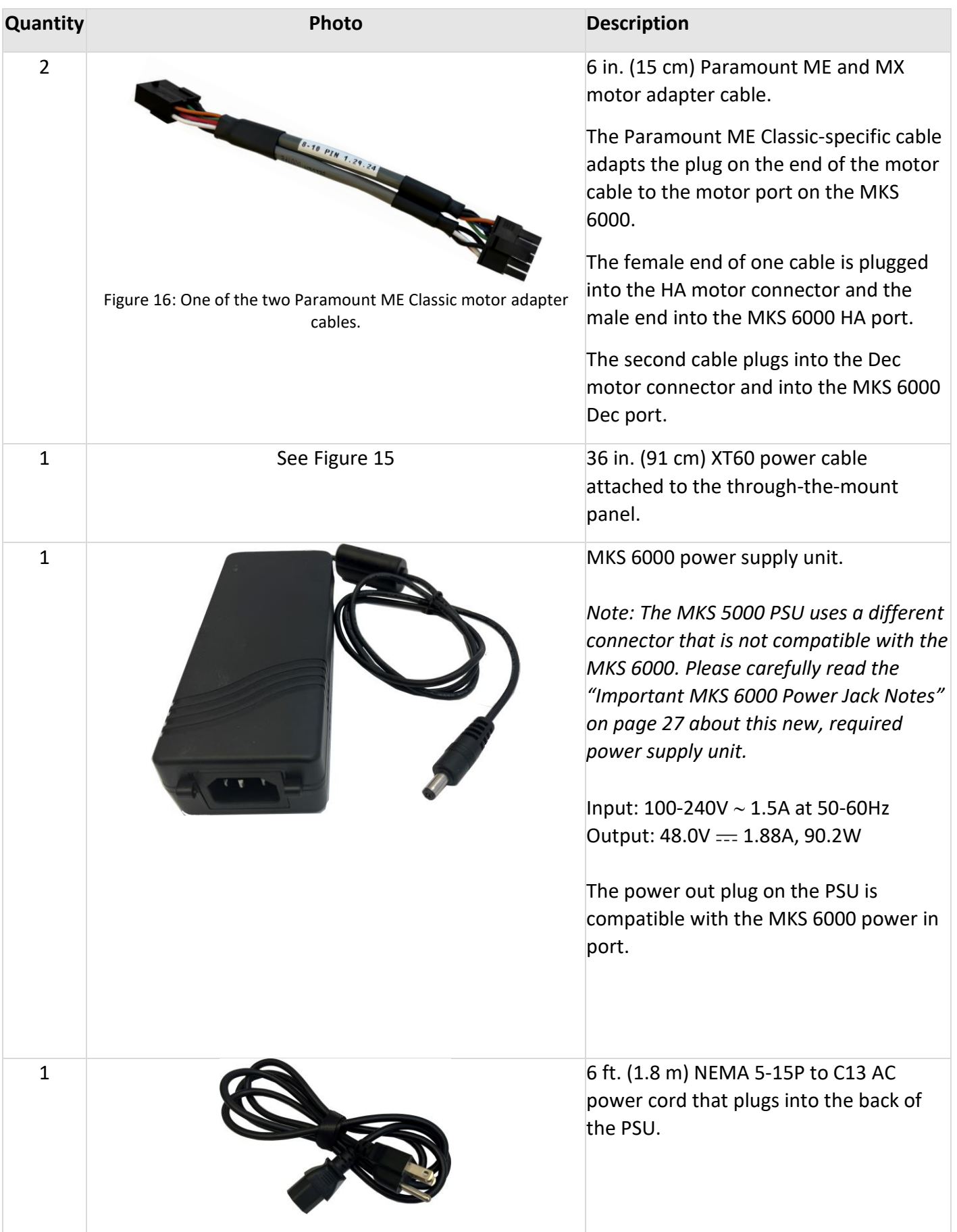

#### <span id="page-15-0"></span>Paramount ME Hand Paddle Notes

The MKS 6000 Upgrade Kit *does not include a hand paddle*. And the MKS 3000 and MKS 4000 hand paddle that came with the original Paramount ME mounts is not compatible with the MKS 6000.

If you wish to control an original Paramount ME (with an MKS 3000 or MKS 4000 control system), you must purchase the [MKS 5000/MKS 6000 Hand Paddle](https://www.bisque.com/product/paramount-and-mks-5000-hand-paddle-joystick/) (SKU SB10228) separately. From [www.bisque.com,](http://www.bisque.com/) in the **Search Products** field on the right side of the header, enter the SKU above, or type hand paddle, and then click the magnifying glass to find this product on the store.

#### <span id="page-15-1"></span>Paramount ME Motor Adapter Cables

[Figure 17](#page-16-1) shows a Paramount ME with the both of the RA housing side panels removed. The electronics housing with the MKS 6000 PCB is also installed.

The RA motor adapter cable [\(Figure 16\)](#page-14-0) is plugged into the MKS 6000 port labeled RA [\(Figure 30\)](#page-22-0). The other end of the cable is plugged into the RA motor cable that is connected to the RA motor inside the RA housing. On later Paramount mounts, there's a white or gray dot on the RA motor connector that distinguished it from the Dec motor connector.

For the Dec axis, plug the motor adapter cable into the Dec motor cable. Do not plug the Dec motor cable into the RA motor port (and vice versa) as this will cause unexpected behavior!

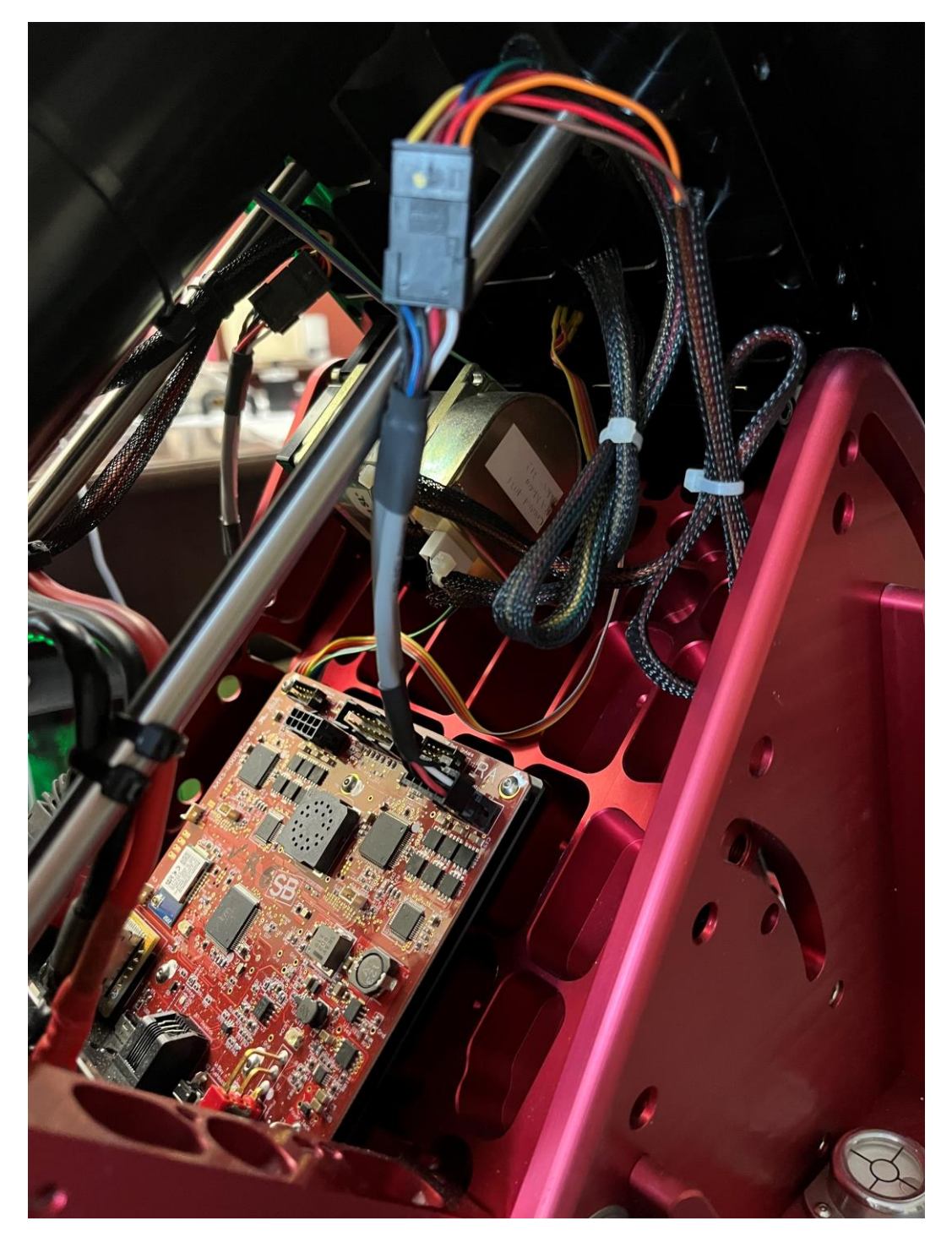

Figure 17: A Paramount ME with MKS 6000 installed and the HA motor cable plugged in.

## <span id="page-16-1"></span><span id="page-16-0"></span>Paramount ME II Upgrade Kit

In addition to the components in [Table 2,](#page-5-2) [Table 7](#page-17-0) lists the Paramount ME II-specific components.

### <span id="page-17-0"></span>Table 7: Paramount ME II Upgrade Kit Components

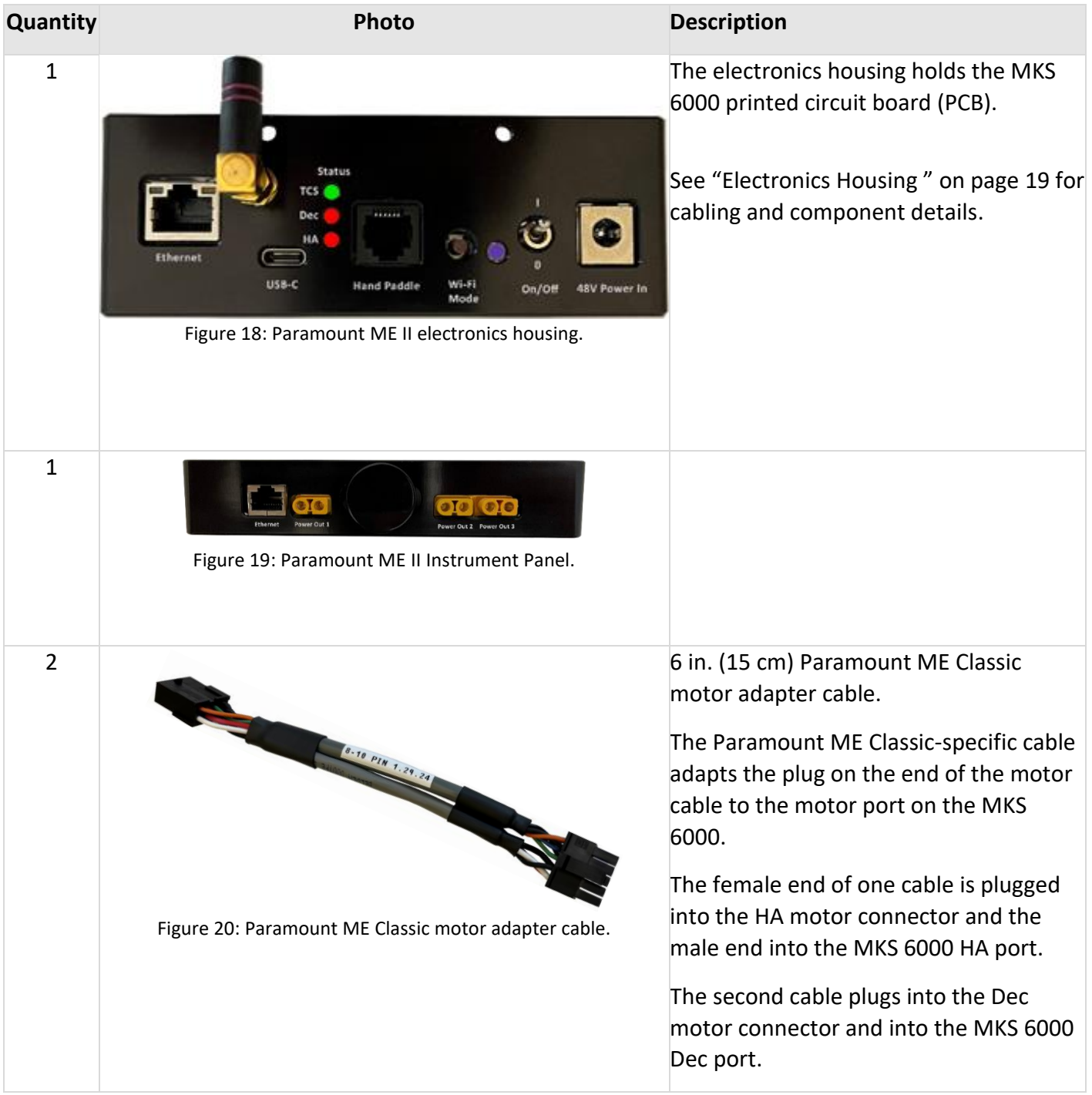

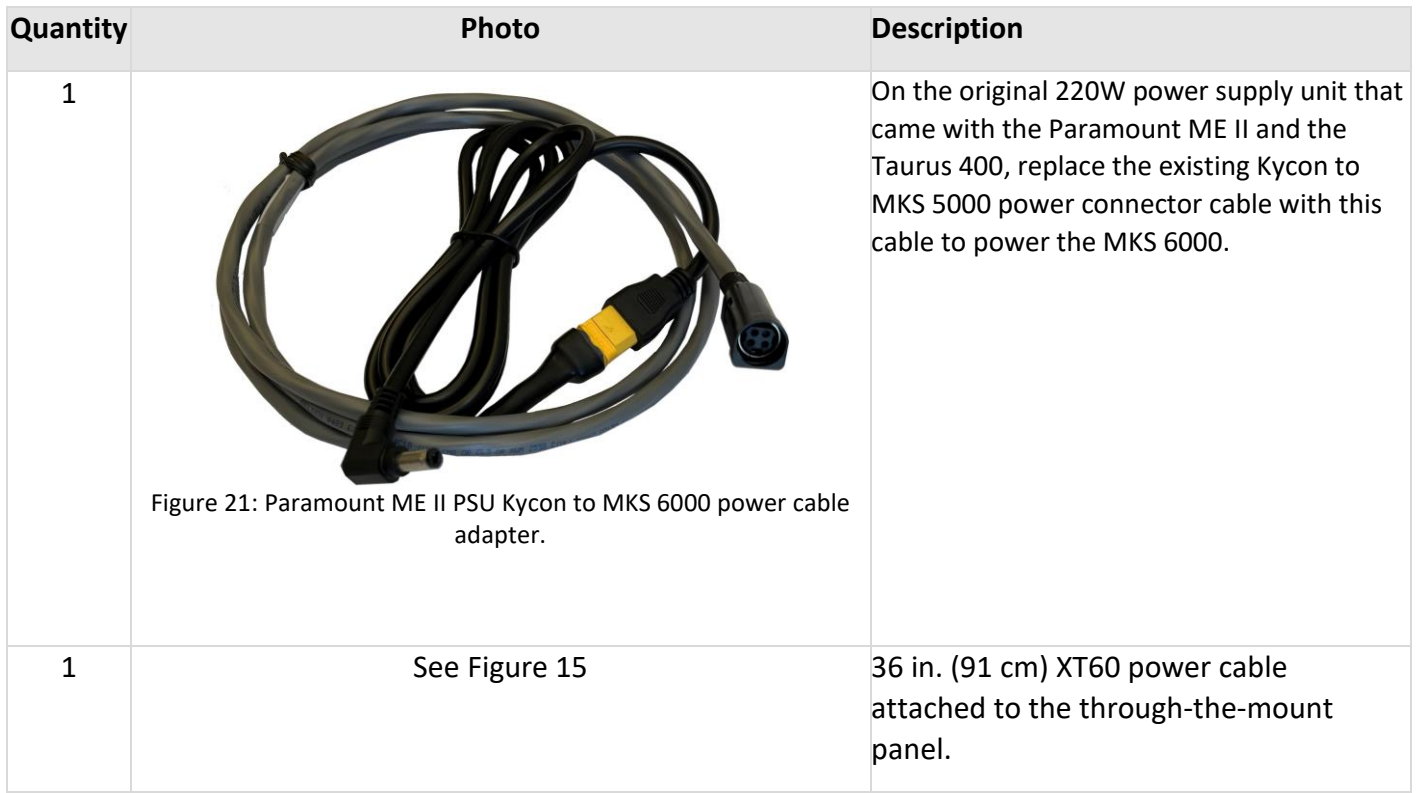

## <span id="page-18-0"></span>**MKS 6000 TCS Components**

The MKS 6000 Upgrade Kit's main components include the MKS 6000 PCB, electronics housing, instrument panel electronics and housing, a through-the-mount panel and the MKS 6000-compatible power supply unit.

#### <span id="page-18-1"></span>Electronics Housing

[Figure 22](#page-19-0) shows a Paramount MX electronics housing with the harnesses attached to MKS 6000 PCB.

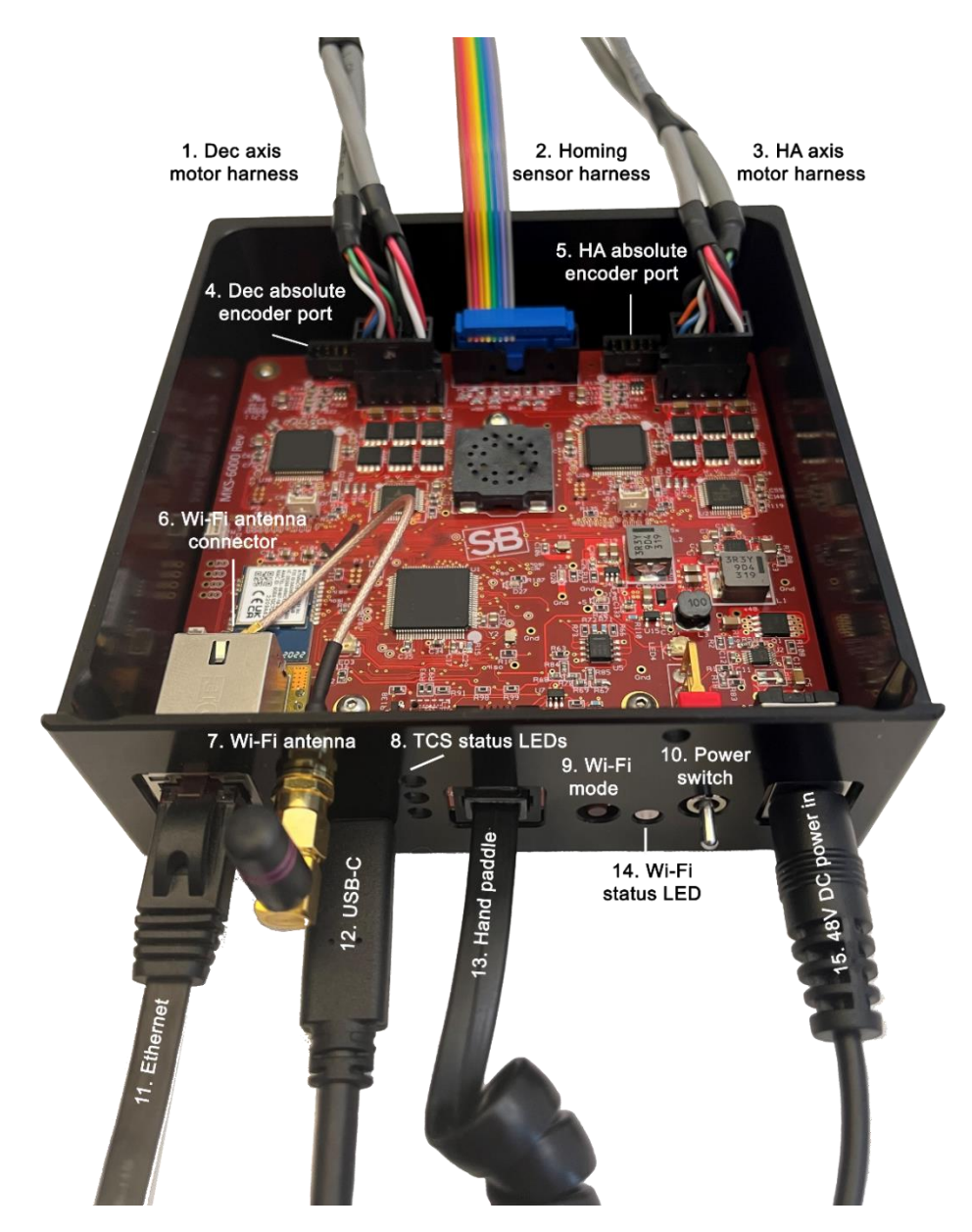

<span id="page-19-0"></span>Figure 22: The Paramount MX/MX+/ME II electronics housing with the MKS 6000 PCB cables and components.

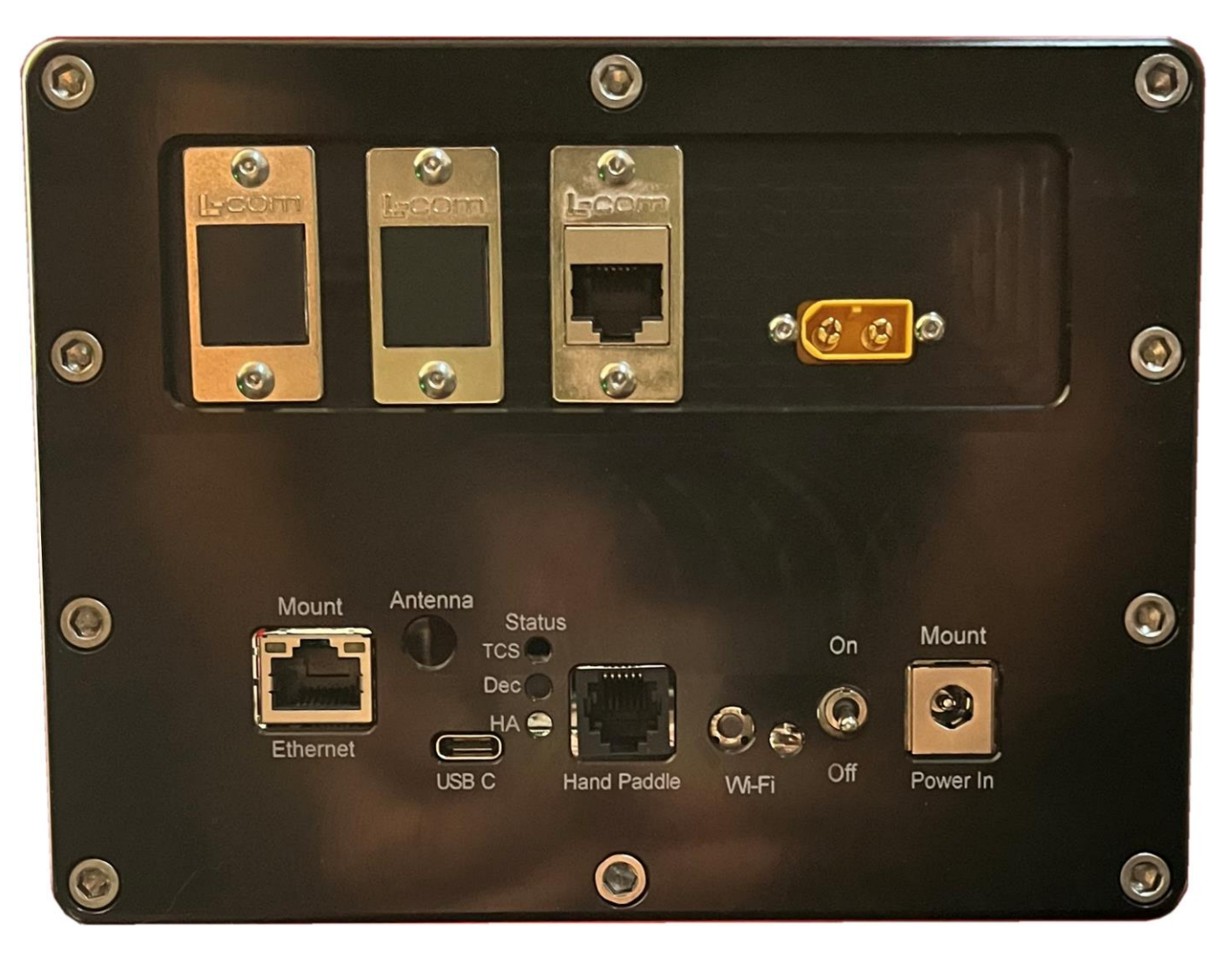

Figure 23: The Paramount ME electronics housing and thorough-the-mount panel.

<span id="page-20-0"></span>[Table 8](#page-20-0) lists each of the numbered components in [Figure 22,](#page-19-0) describes each cable, and how to plug each cable into the MKS 6000 PCB.

Table 8: The Paramount Electronics Housing Components

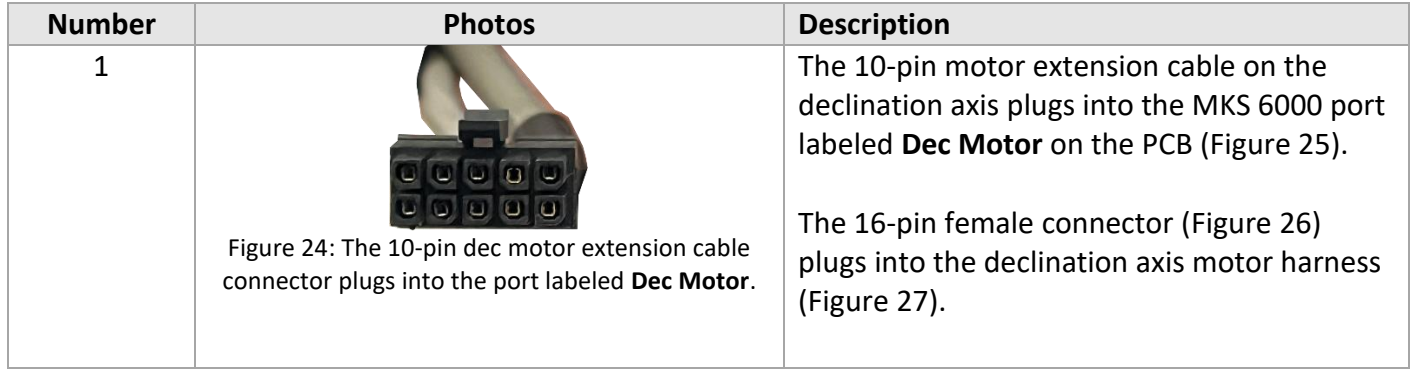

<span id="page-21-2"></span><span id="page-21-1"></span><span id="page-21-0"></span>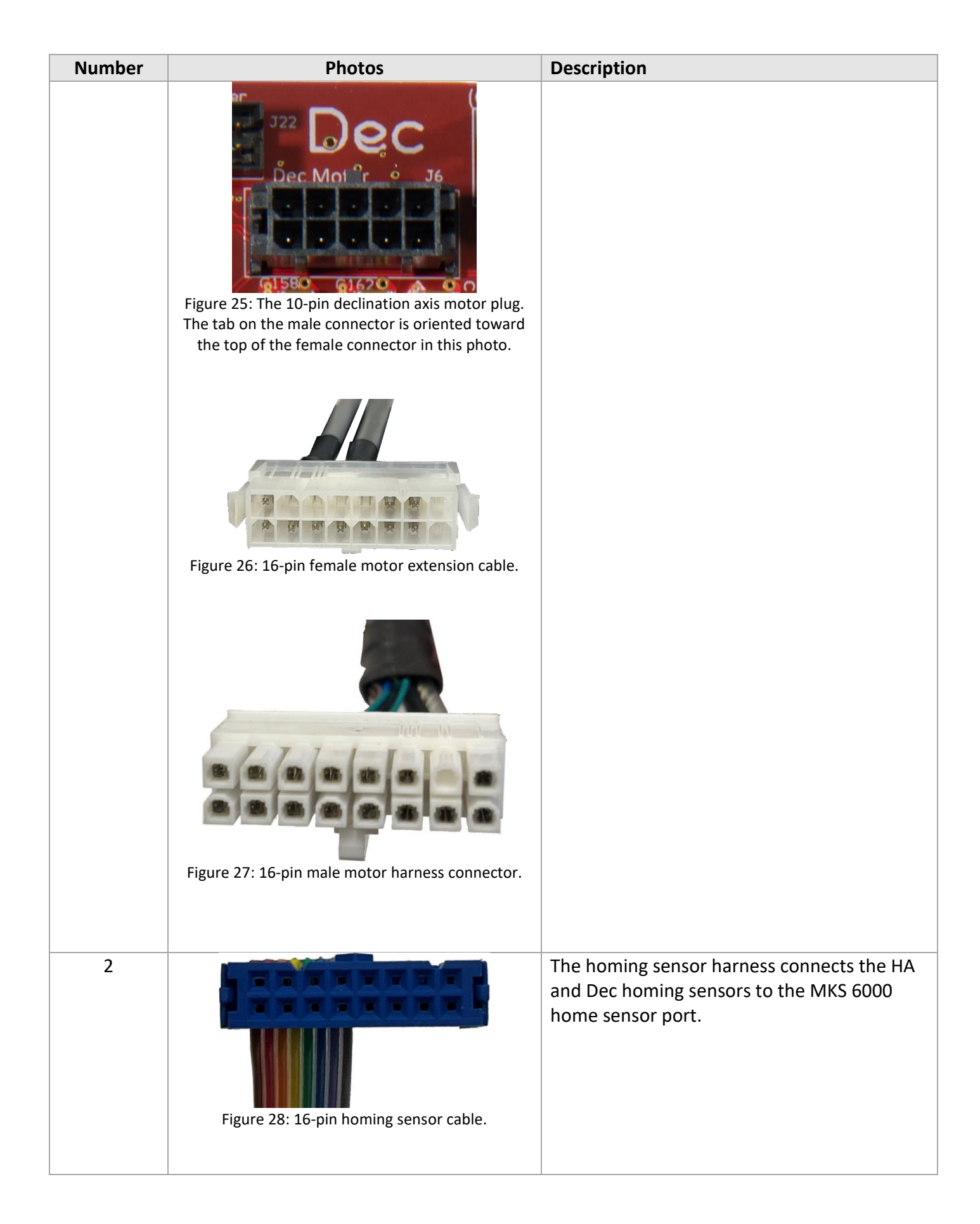

<span id="page-22-0"></span>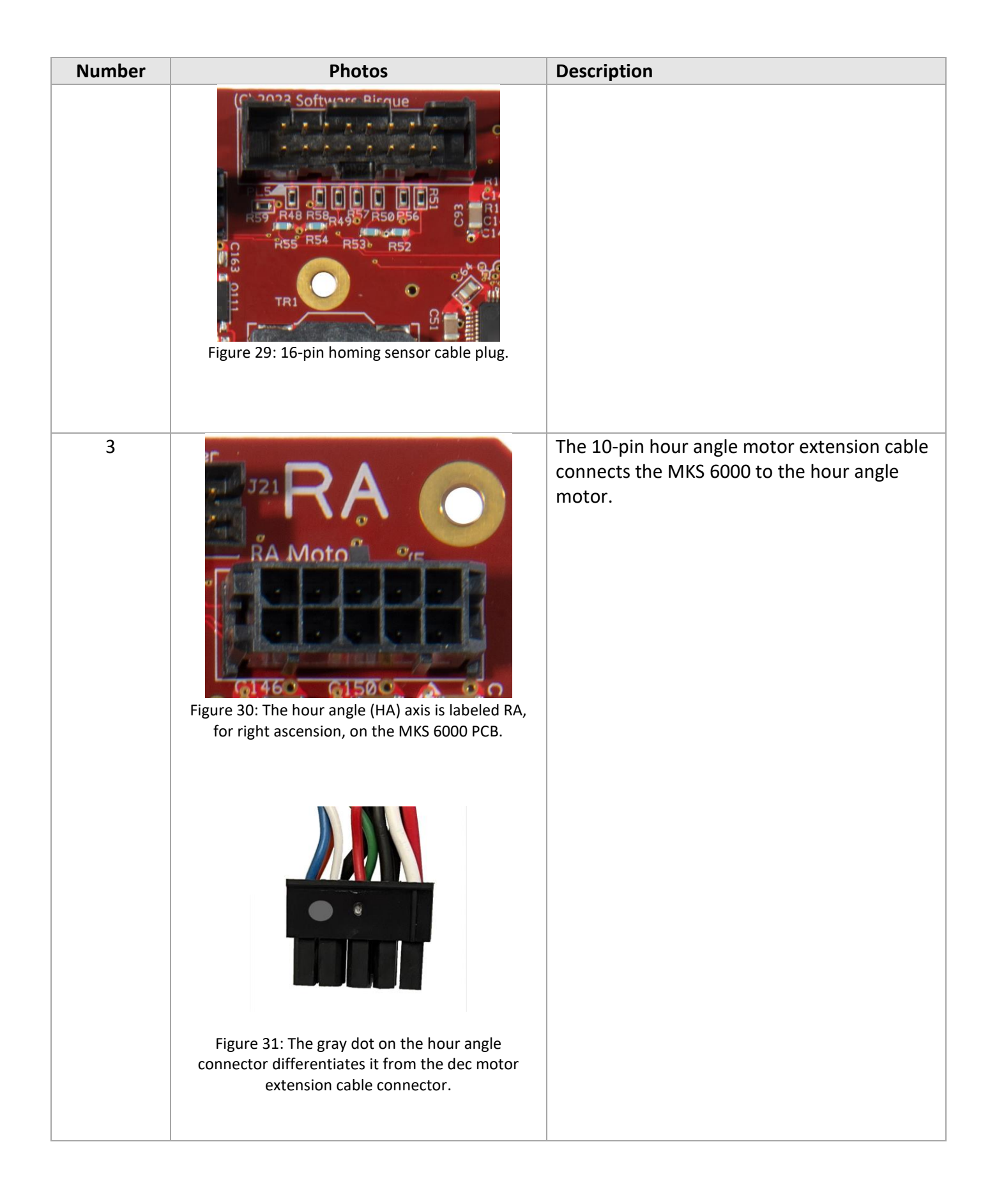

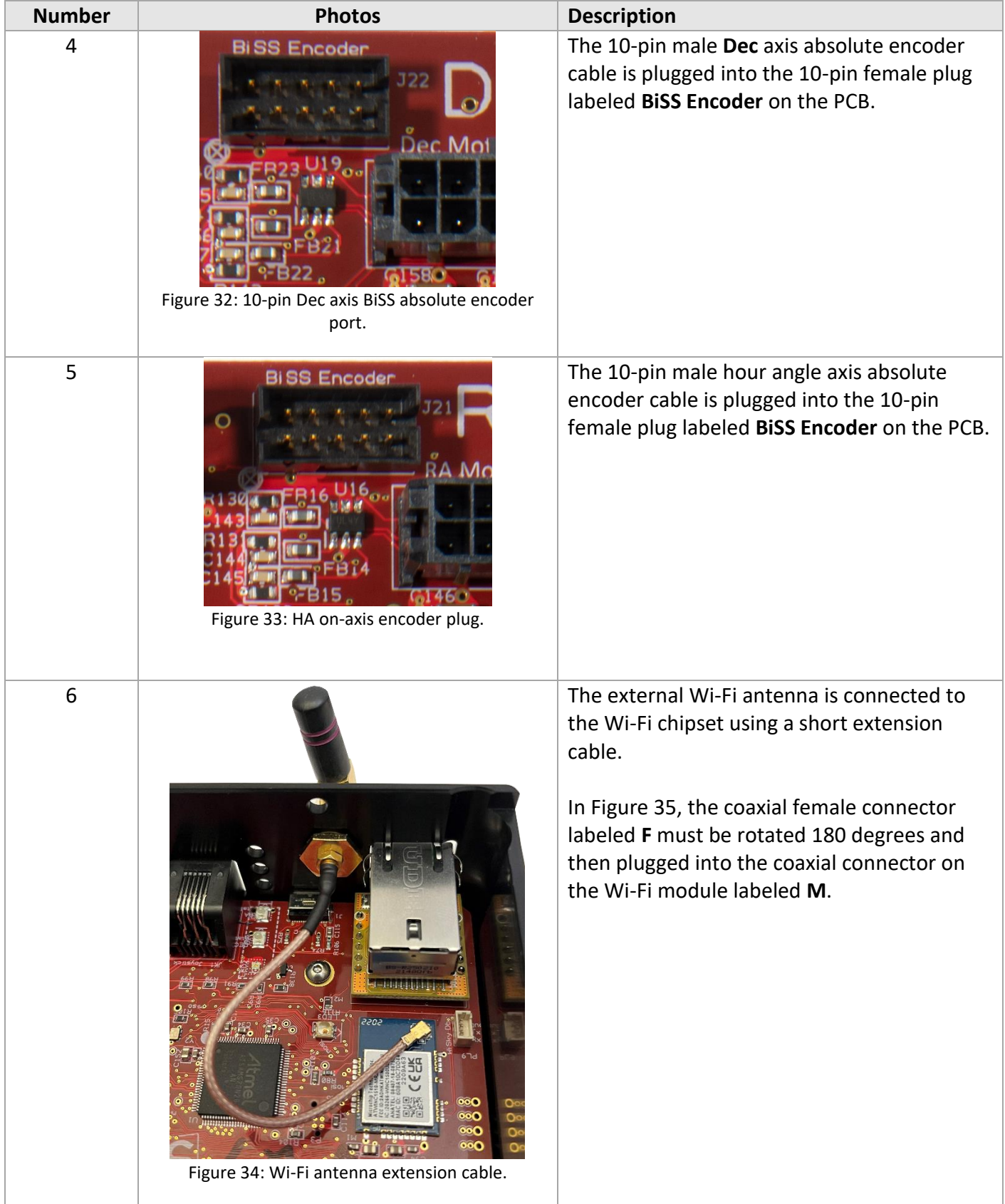

<span id="page-24-0"></span>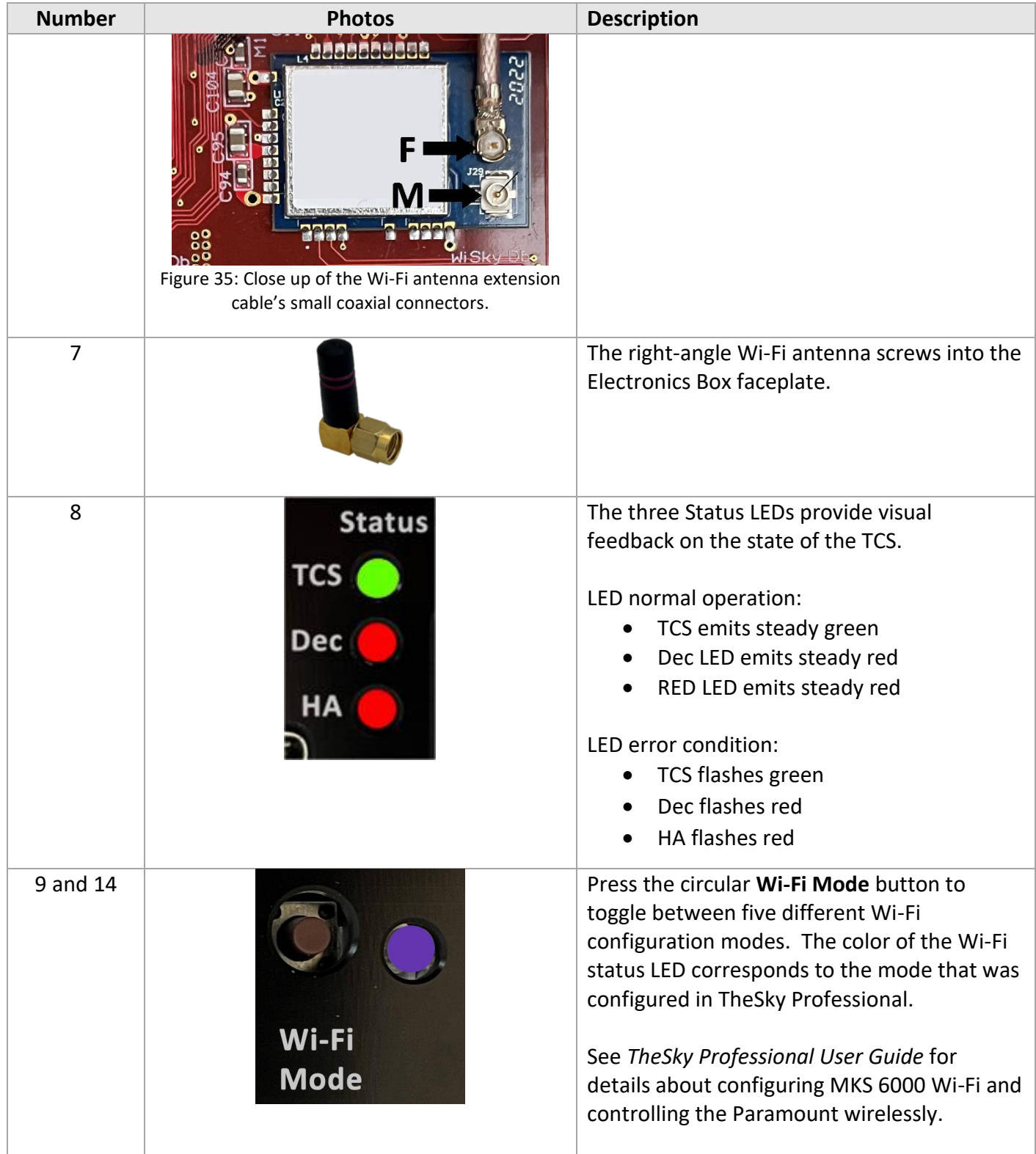

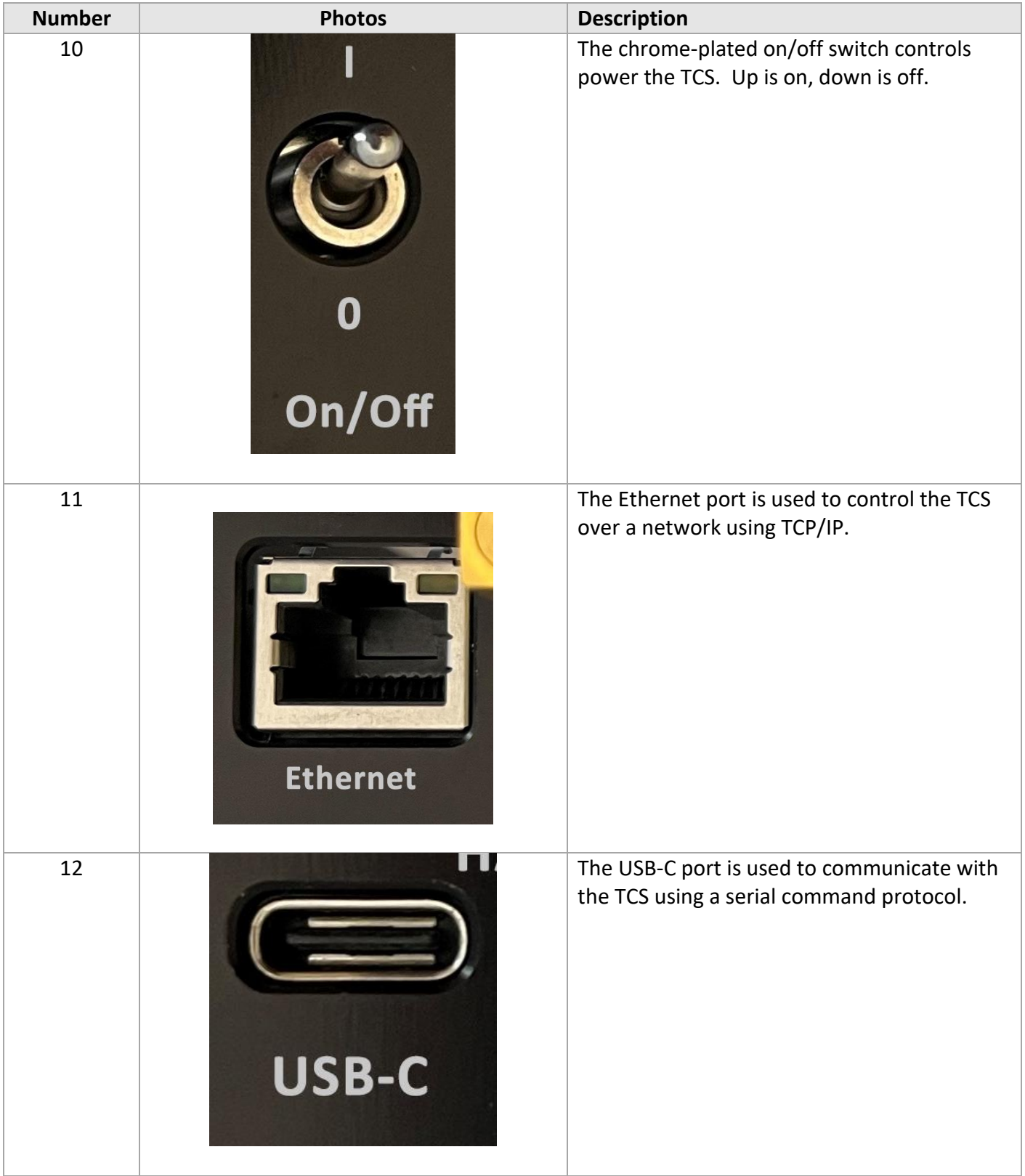

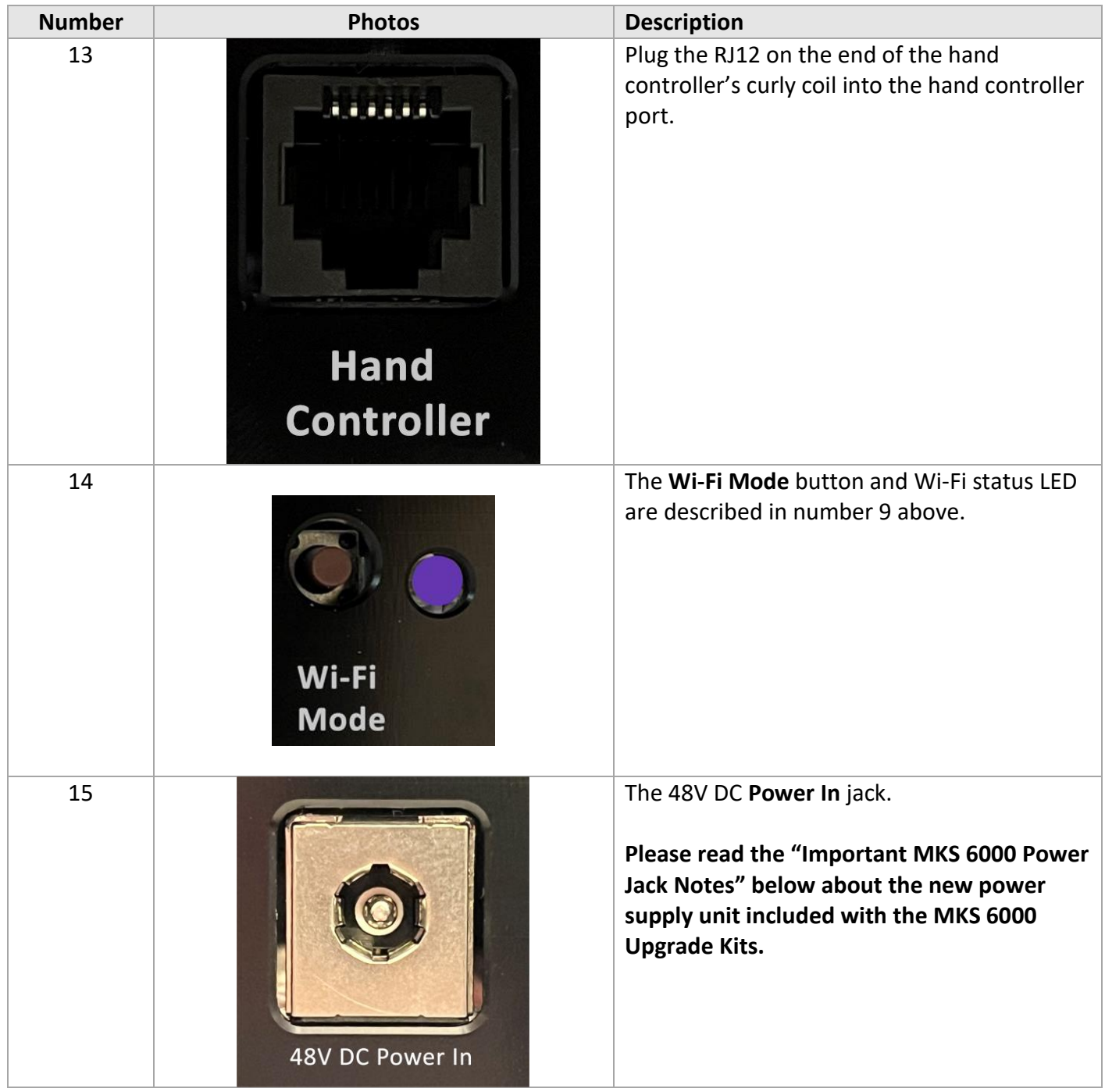

<span id="page-26-0"></span>*Important MKS 6000 Power Jack Notes* 

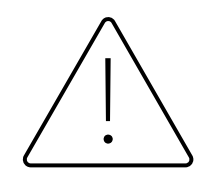

## *Do not use the MKS 5000 power supply unit for the MKS 6000!*

*Never plug the MKS 5000 power supply unit should into the MKS 6000 Power In port.*

*Even though both plugs appear similar, the MKS 5000 PSU connector will have intermittent connection with the MKS 6000 center pin and may damage the MKS 6000 printed circuit board.*

The MKS 6000 **Power In** DC jack is different from all earlier versions (MKS 3000-MKS 5000). While the power supply units for the MKS 6000 supply 48V DC, the new power supply units incorporate a different DC connector that is designed to properly mate with the MKS 6000 DC power jack. The new style connectors *do not use a locking collar*. They are designed grip firmly but allow pulling out if the cable inadvertently gets snagged and pulled.

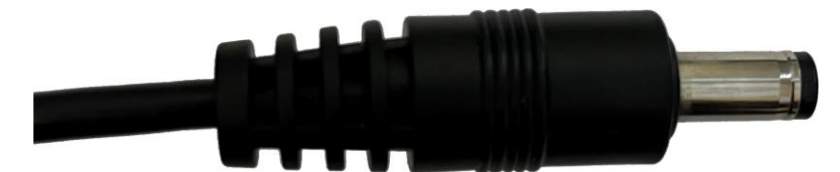

Figure 36: The MKS 6000 PSU power connector.

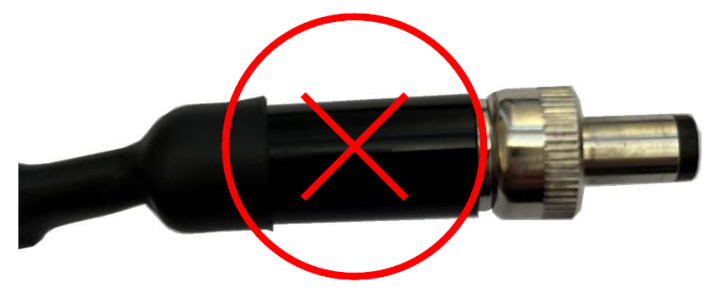

Figure 37: Note that the MKS 5000 PSU plug is *not* compatible with the MKS 6000.

The newer style connector from Switchcraft, part number [760Z-765Z\\_CD \(mouser.com\),](https://www.mouser.com/datasheet/2/393/760Z_765Z_CD-2943024.pdf) is also *not compatible* as it only makes momentary contact.

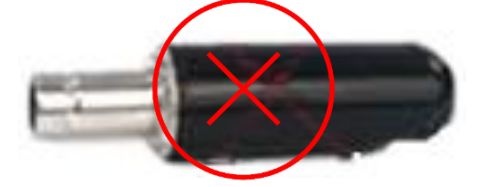

Figure 38: Do not use a Switchcraft connector for the MKS 6000 PSU.

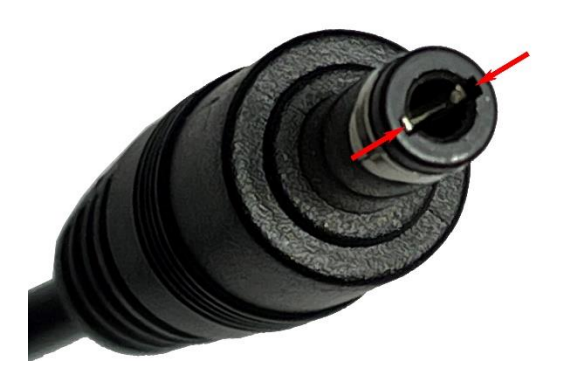

<span id="page-27-0"></span>Figure 39: The MKS 6000 PSU-compatible power connector. Note the two spring contacts inside the tip.

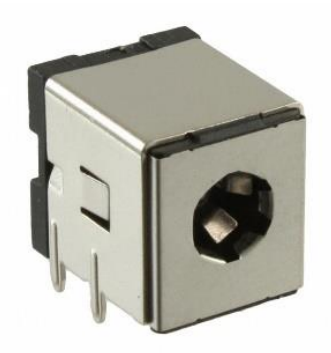

Figure 40: MKS 6000 power jack (DigiKey part number 839-1249-ND).

[Figure 39](#page-27-0) shows the correct DC plug for the MKS 6000 with spring contacts. The MYT/MX/ME Series 6 power supplies come with this connector. Note the two "spring" metal contacts in the center of the connector that are held in place by two rectangular grooves.

#### MKS 6000 DC Extension Cables

The standard length of the MKS 6000 PSU power out cable is 36 in. (91 cm). If you need a longer cable, so that, for example, the main part of the PSU can rest on the floor of the observatory, MKS 6000-compatible DC extension cables are available at Amazon for a reasonable price. Click the link below or enter the URL into your browser:<https://tinyurl.com/6K-DC-Extension>

Six-foot DC extension cables with the spring contacts are available from DigiKey and Tensility. The right-angle version with the additional cable covering is the better option.

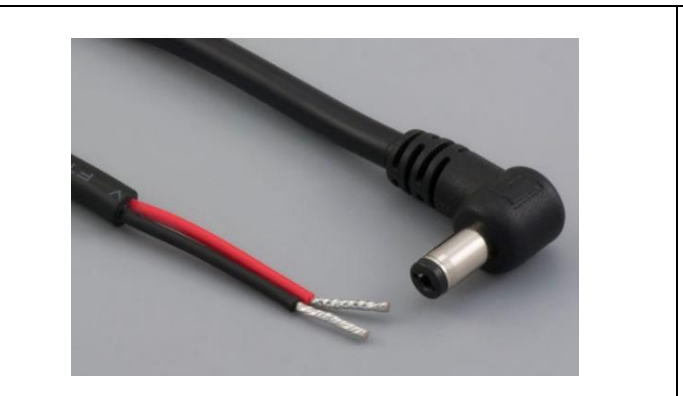

Figure 41: DigiKey part number 839-1625-ND (mfg. #10- 02221)

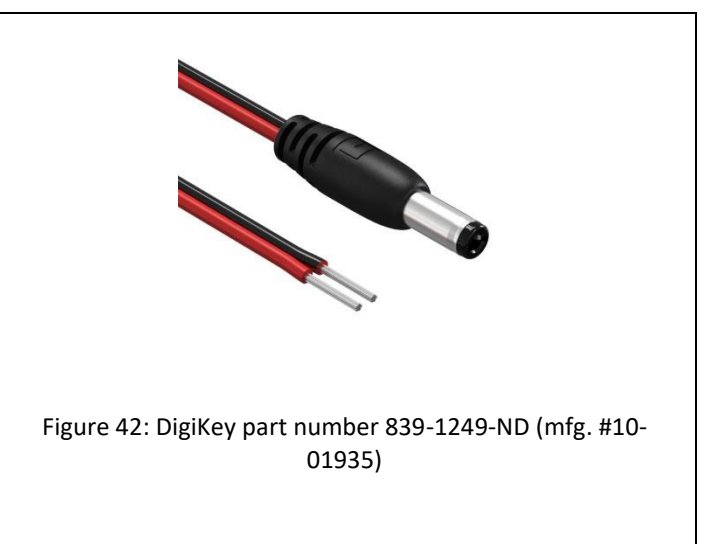

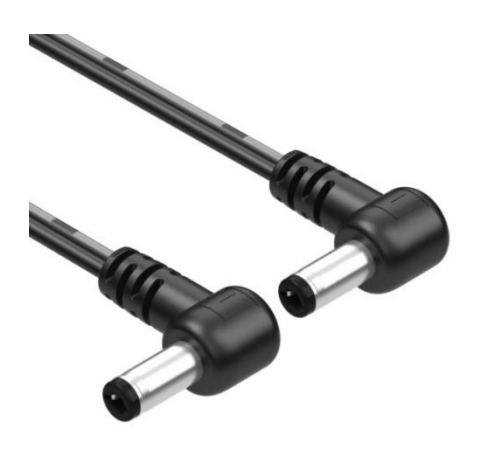

Figure 43: Tensility part number: 10-02574.

#### <span id="page-29-0"></span>Instrument Panel

The Paramount Instrument Panel includes a pass-through Ethernet port, three XT60 power out ports and a cover for the through-the-mount cable access hole. Remove this cover when running custom cables through the mount.

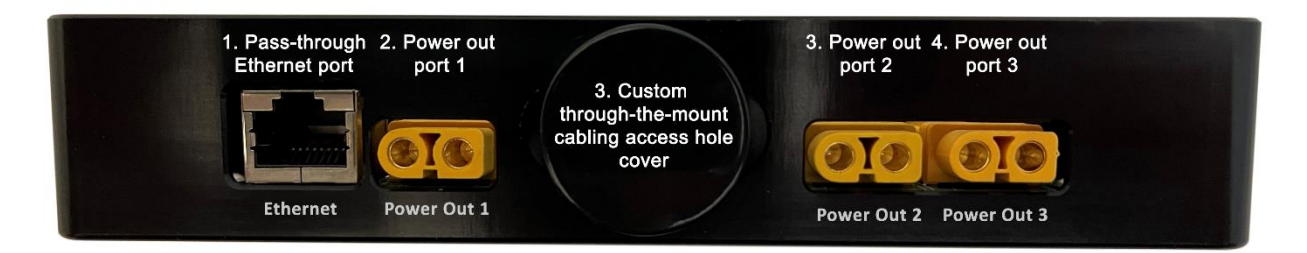

Figure 44: The Paramount MX Instrument Panel components.

<span id="page-30-0"></span>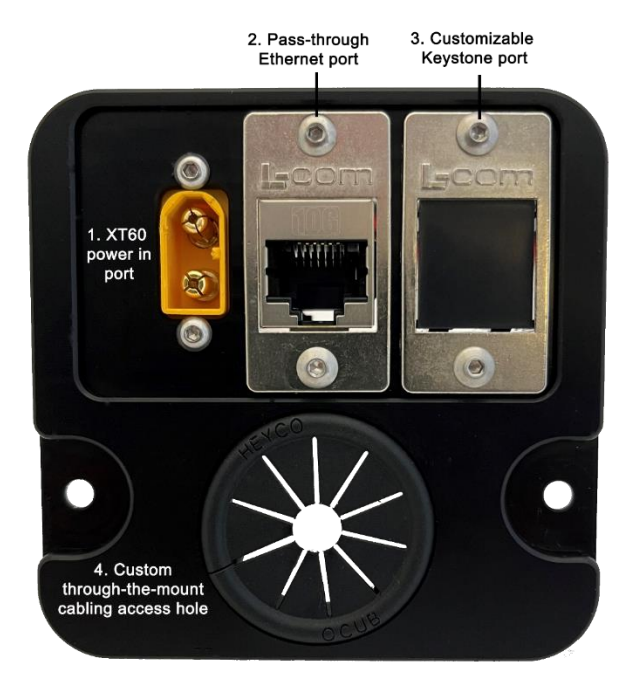

Figure 45: The through-the-mount panel components.

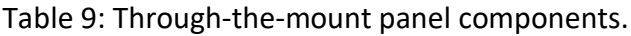

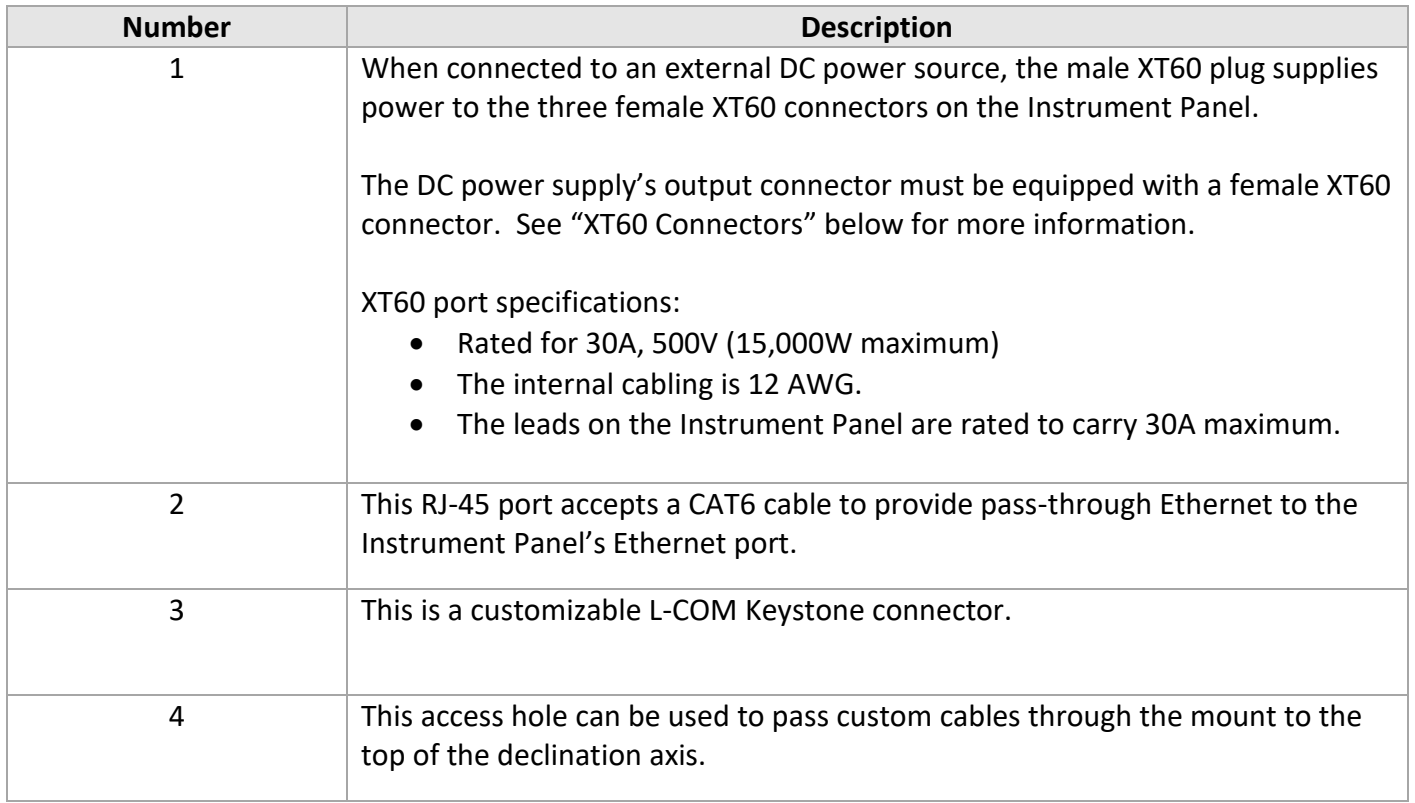

#### <span id="page-31-0"></span>XT60 Connectors

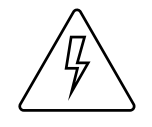

*The Paramount power connectors and through the mount cabling are intended to be used with direct current (DC) power sources only.* 

*Never attempt to power devices through the mount with an alternating current (AC) power source.*

XT60 power connectors are commonly used for recharging batteries in e-bikes, RC cars and drones. They also excel at supplying power to astronomical equipment. Rated at 500V up to 30A (15KW maximum), they accept 12 AWG wires, and can provide sufficient power to all the direct-current astronomical devices on the telescope.

A variety of pre-made cables and cable adapters using these connectors are readily available and relatively inexpensive. The table below shows several pre-made cables that use XT60 connectors.

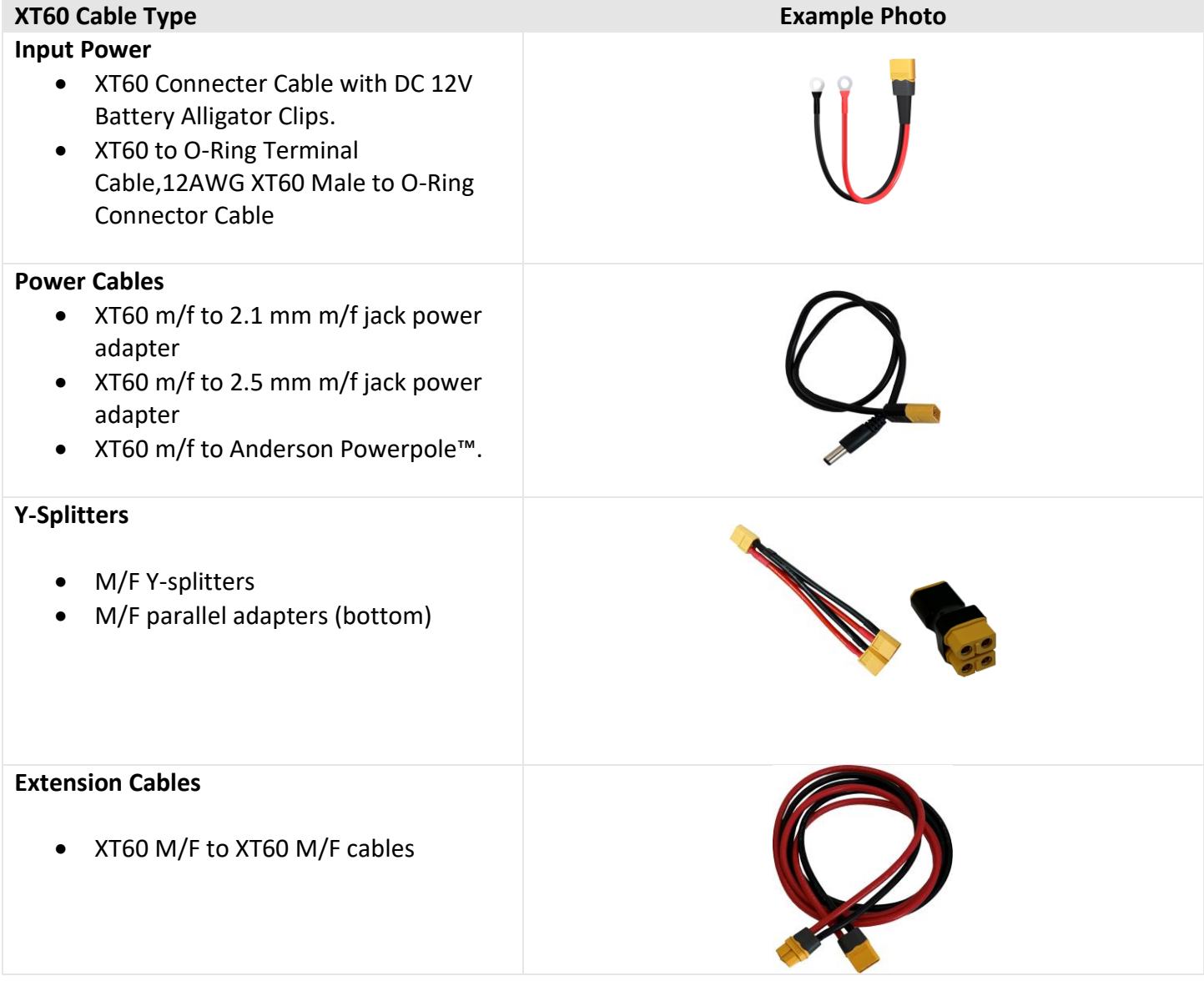

#### **XT60 Cable Type Example Photo Gender Changers and Extenders**

• M/F, F/F extenders

The simple and robust XT60 connectors are exceptional for making custom DIY cables.

#### *Jacketed XT60 Cables*

The spacing between the Power Out 2 and Power Out 3 ports is based on the XT60 15.5 mm width specification. Third-party XT60 cables may have come with an extra jacket that makes the connector wider, about 19 mm total width. The extra width of the jacket prevents two of these cables from being plugged in to the Power Out 2 and Power Out 3 ports at the same time.

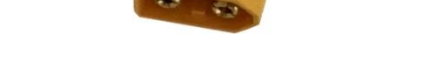

Figure 46: A wider jacketed XT60 connector.

If two jacketed connectors must be plugged in to Ports 2 and 3, plug a short female-to-female XT60 extender into one of the ports so that there is sufficient width for both jacketed cables to fit.

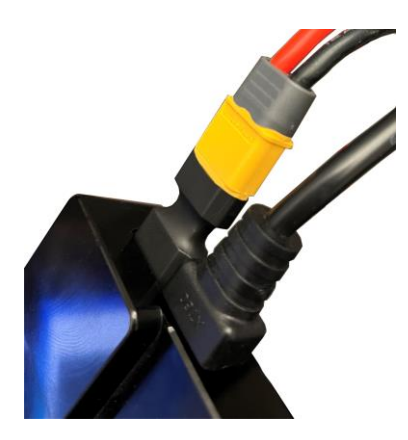

Figure 47: A female-to-female XT60 extender plugged into the Instrument Panel's Power Port 3.

#### <span id="page-32-0"></span>L-com Keystone Panel Adaptors

The three L-com keystones on the front panel are designed to make through mount cabling easier to install, more accessible and simpler to connect and disconnect the through-the mount cables. The L-com webpage [\(http://www.l-com.com/a](http://www.l-com.com/)daptors) offers cables, connectors and adaptors that can be used to customize the mount for your astro-accessories.

## <span id="page-33-0"></span>**Installing the MKS 6000 Upgrade**

The *MKS 6000 Upgrade video* demonstrates how to remove the existing MKS control system electronics from your Paramount. Once the original telescope control system is removed, the MKS 6000, internal cabling and new Instrument Panel be installed.

The upgrade video covers the following topics:

- Tools required for the upgrade
- Telescope and Counterweight Removal
- Electronics Box Removal
- Internal Cabling Installation
- Rear HA Panel Installation
- Instrument Panel and Versa-Plate Installation
- Hour Angle Worm Block Installation
- Declination Worm Block Installation
- Electronics Box Installation

The URL to view this video, go to [https://www.bisque.com/6kvideo.](https://www.bisque.com/6kvideo) Or scan the QR code below:

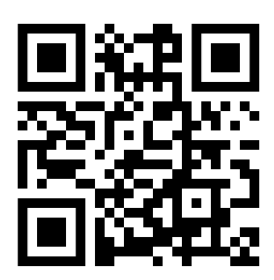

Figure 48: Scan the above code with your tablet or smart phone camera, then click on the link that appears to watch the MKS 6000 Upgrade video.

Once the upgrade installation is complete, the final step is to measure and save the motor index angles to the MKS 6000 as described below.

## <span id="page-33-1"></span>**Connecting to TheSky Professional**

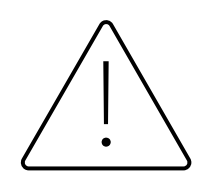

Controlling a Paramount with the MKS 6000 requires the latest release of TheSky Professional edition. Step-by-step MKS 6000 getting started instructions (including the latest PDF revision of this document) are available here: [https://www.bisque.com/6k](https://www.bisque.com/6k-getting-started)[getting-started.](https://www.bisque.com/6k-getting-started)

If your annual software subscription is expired, visit [www.bisque.com,](http://www.bisque.com/) then click **Support**, **Renew Subscription** and follow the instructions on this page, or click How Do I Renew [TheSky's Software Subscription](https://www.bisque.com/software-subscriptions/#RenewSubscription) for subscription renewal details.

#### **TheSky Professional User Guide**

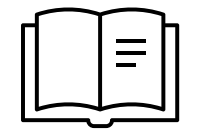

TheSky Professional User Guide can be downloaded as a PDF from the Software Bisque website.

To access this file, log in by clicking **My account**, **Log in,** and then enter: <https://www.bisque.com/thesky-ug> in your browser.

#### **Paramount Series 6 User Guide**

<https://www.bisque.com/PS6UserGuide>

Use the camera on your tablet or smartphone to scan the code on the right and view the Paramount User Guide, or visit:

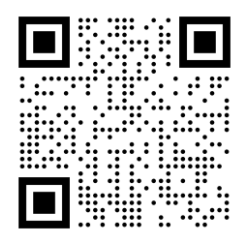

to download the PDF to your laptop or desktop. Scan to view the Paramount User Guide.

Using TheSky to operate a Paramount mount with the MKS 6000 is essentially identical to earlier control systems.

- Click **Telescope**, **Telescope Setup**, **Mount Setup** and choose the same model mount you always have (Paramount MYT, Paramount MX+, or Paramount ME II). *Do not choose one of the options for the Paramount Series 6 models*.
- When connecting to the Paramount with the MKS 6000 USB port, installation of a separate USB driver is *not* required.

### <span id="page-34-0"></span>Step 1: Power and Connect the Computer to the Paramount

- 1. Securely attach the mount to a permanent pier or tripod.
- 2. Plug the power supply unit's (PSU) power out connector into the Electronics Box port labeled **Power In**.
- 3. Plug the PSU into a suitable power source.
- 4. Plug the USB connector of the supplied USB cable into the Electronics Box port labeled *USB*. See the Paramount User Guide for details on how to connect your mount to a computer using the Ethernet port or Wi-Fi.
- 5. Plug the other end of the supplied USB cable into a USB port on the computer.
- 6. Release the mechanical locking knobs, then flip the Paramount's **On/Off** switch to the on position (up).

The mount emits motor initialization beeps, and the three LEDs on the Electronics Box are illuminated.

The LEDs labeled *HA* (hour angle) and *Dec* (declination) should emit steady red light; the LED labeled *TCS* emits varying shades of purple to indicate the control system is operating nominally.

## <span id="page-35-0"></span>Step 2: Configure TheSky Professional to Control the Paramount

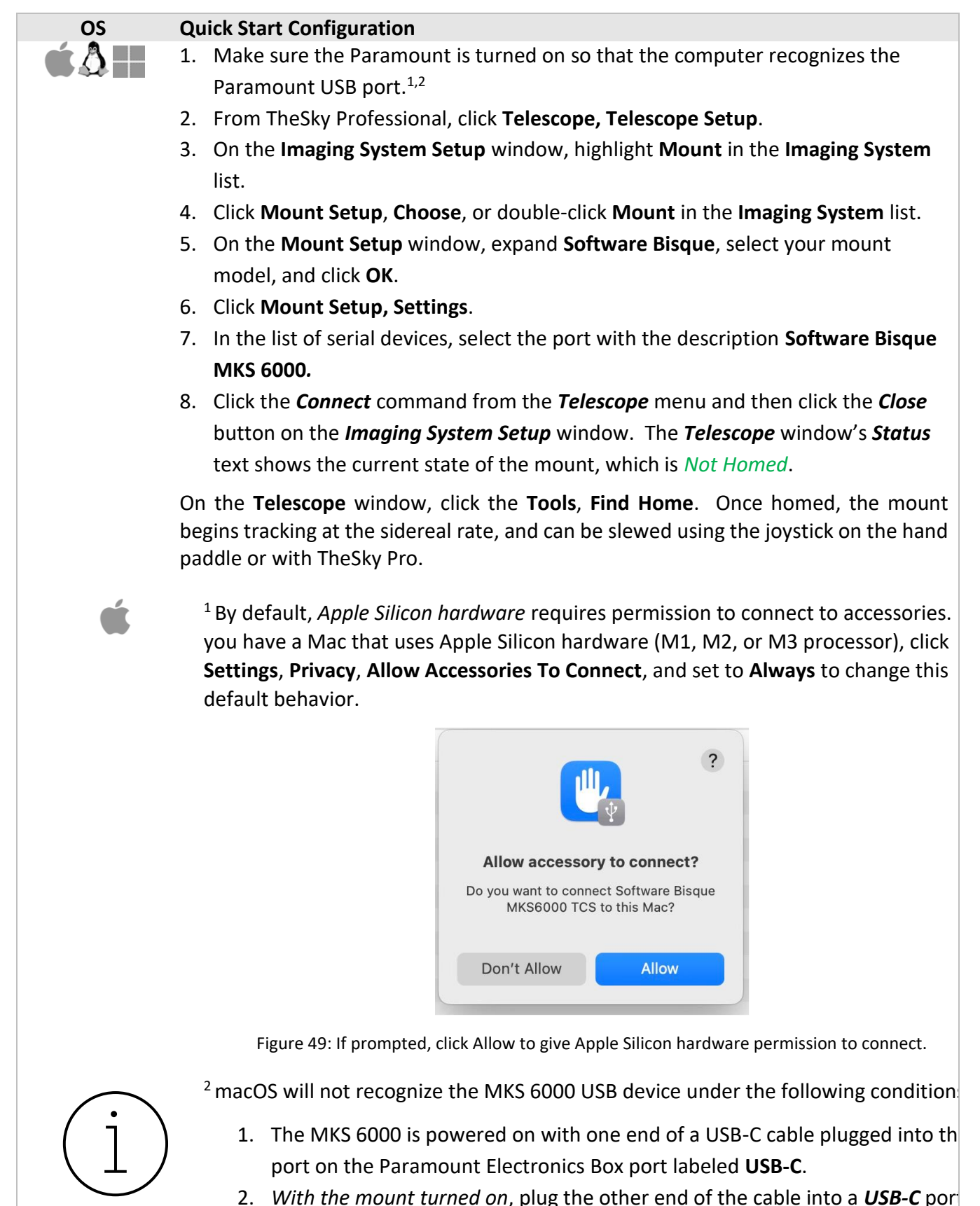

on the computer.

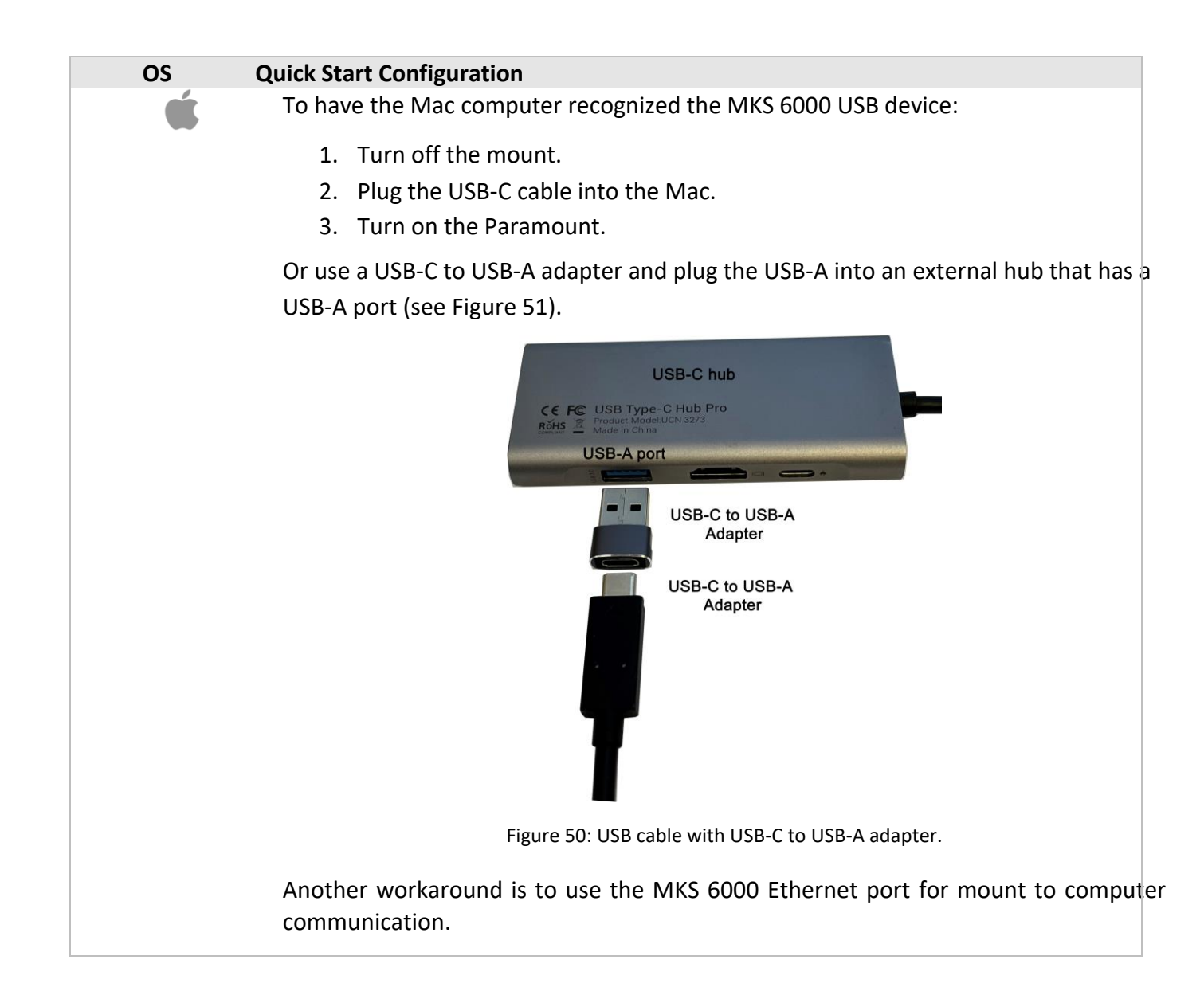

For instructions on how control the Paramount mount with TheSky, see "Controlling the Paramount with TheSky Professional Edition" in the Paramount User Guide.

# <span id="page-36-0"></span>**Motor Index Angles**

The Paramount's hour angle and declination axis servomotors require a unique *motor index angle* that is required for motor initialization when the mount is turned on. These motor-specific motor index angles are normally measured and saved to the control system at the factory. For the MKS 6000, they must be measured and saved before the mount can operate normally.

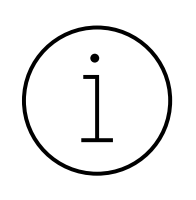

Follow the steps below to measure and save the motor index angles to the MKS 6000.

**Important:** After installing the MKS 6000 upgrade and powering the mount on for the first time, the control system may emit successive beeps because the mount's motor index angles have not yet been measured and saved to the MKS 6000 permanent memory.

The MKS 6000 uses a different convention for measuring motor index angles compared to earlier control systems. The measured motor index angle value for both the hour angle and declination axes will be approximately 200.

The MKS 6000 requires TheSky Professional version 10.5.0 build 13655 or later. If you have an active subscription, the latest release must be downloaded from [www.bisque.com](http://www.bisque.com/) and installed. To do so, click *My account, Log In* to log in, then click *My account, My Downloads.* If your subscription has expired, you must renew it to access the latest release.

## <span id="page-37-0"></span>Measuring and Saving the Motor Index Angles

Use TheSky to measure and save the motor-specific motor index angles to the control system's permanent memory. This one-time initialization process is only required after installing a new control system, or after installing a replacement worm block assembly (with a new motor).

- 1. With the mount turned off, connect the supplied USB cable to the computer.
- 2. During the index angle measurement process, for a given axis, the MKS 6000 rotates the motor to find the motor index angle, and then reports the value. Note that the motors must be free to rotate, or the process will fail. Before proceeding, double-check the following:
	- Make sure to disengage the locking plungers in both axes on the Paramount MYT and Paramount MX mounts. For the Paramount ME II, be sure to remove the axis locking bolts so that both axes can rotate.
	- For the Paramount MYT, MX, MX+ and ME II mounts, the worm and gear must be disengaged by rotating the mechanical switch in both axes to the balance position.
	- For the Paramount ME and Paramount GT-1100S mounts, only, the motor drive belts must be removed before the motor index angles can be accurately measured.
- 3. Turn the mount on. The control system uses the factory default motor index angles to initialize the motors, and this may cause the motor initialization to fail. When motor initialization fails, the control system emits continuous audible beeps. Note that even if there are no audible beeps, you should still follow the steps below.
- 4. Launch the latest release of TheSky Professional Edition.
- 5. Click **Telescope**, **Telescope Setup**. Under **Imaging System**, double-click **Mount** and select the name of your original model mount. For example, choose *Paramount ME II* for the *Paramount ME II* mount, not *Paramount ME* or *Paramount ME Series 6*. Click **OK** and **Close** the **Imaging System Setup** window.
- 6. Click **Telescope***,* **Connect**. When prompted if you want to slew the mount to the home position, click **No** (see [Figure 51\)](#page-38-0).

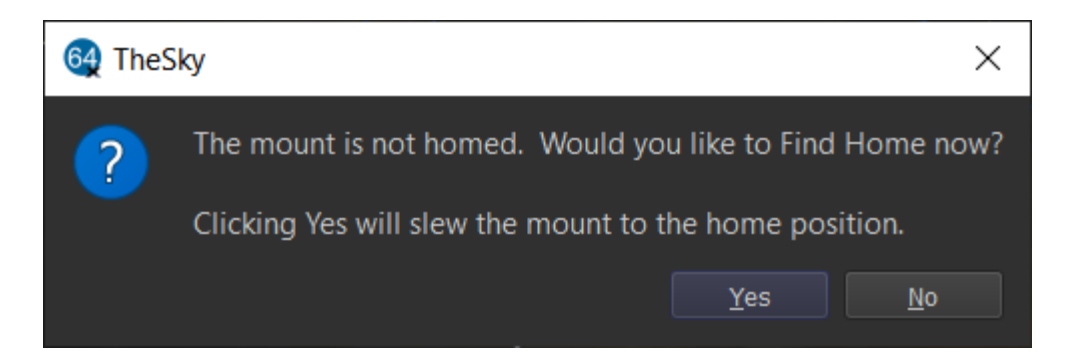

Figure 51: Slewing the mount to the home position is *not* required when measuring the motor index angles.

- <span id="page-38-0"></span>7. From the *Telescope* window, click *Tools*, *Bisque TCS*.
- 8. Click the *Utilities* tab and highlight the *Set Motor Index Angles* option on the left side of the window. The steps below are highlighted in [Figure 53.](#page-39-1)
	- a. **CRITICAL STEP**: Click the *Reboot To Measure Motor Index Angles* button and click *Yes* when prompted. Rebooting the MKS 6000 takes about 15 seconds or so.
	- b. After double-checking that both axes are in the **Balance** position, click the *Measure HA Index Angle* button. When prompted, click **Yes** [\(Figure 54\)](#page-39-2). The HA motor will rotate briefly as the motor index angle is measured, and a window showing the result is displayed.

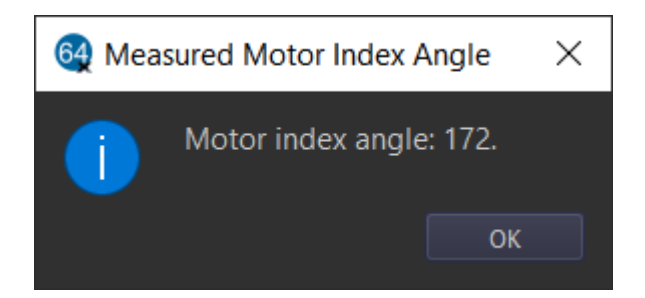

Figure 52: Enter the measured motor index angle into *HA* or *Dec Index Angle* text box.

- c. Enter this number into the *HA Index Angle* text box.
- d. Click the *Measure Dec Index Angle* button and wait for the result to be displayed.
- e. Enter this number into the *Dec Index Angle* text box.
- f. Click the *Save to Bisque TCS* button to permanently save these values to the control system.
- 9. Restart the mount or highlight the *Reboot/Update Firmware* option on the left side of the *Utilities* tab, then click the *Reboot Normally* button.

The motor index angles have now been permanently saved and the mount is ready for normal operation.

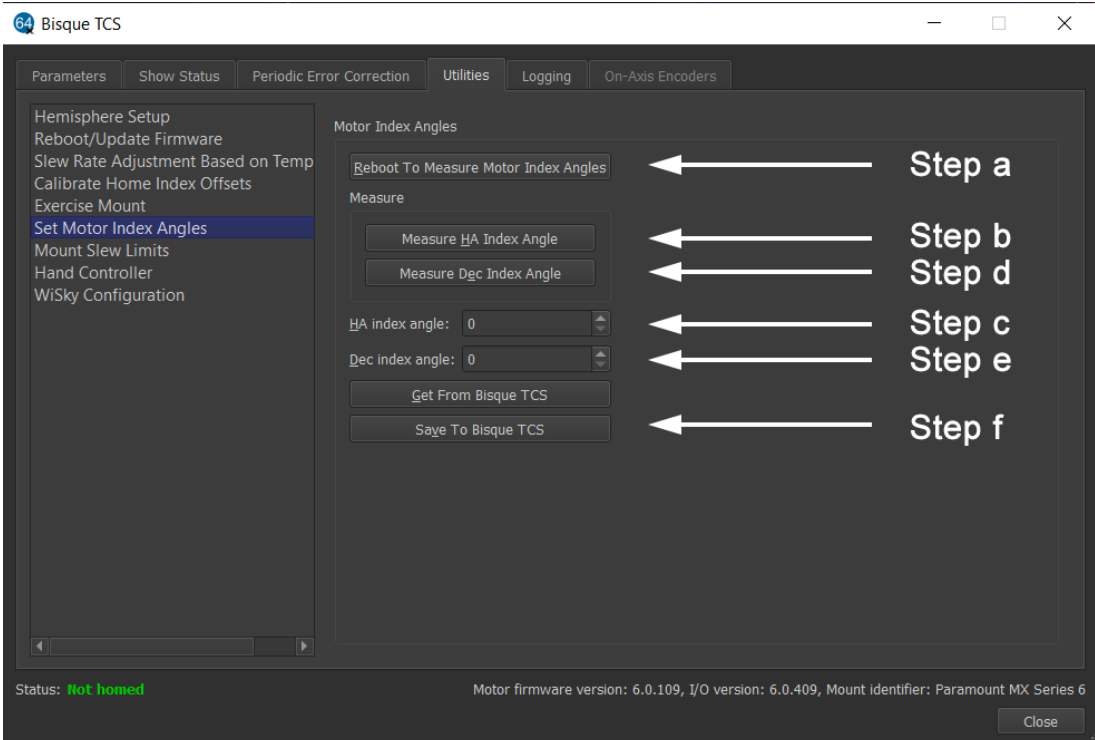

<span id="page-39-1"></span>Figure 53: Follow Steps a-f to measure and save the motor index angles for both axes.

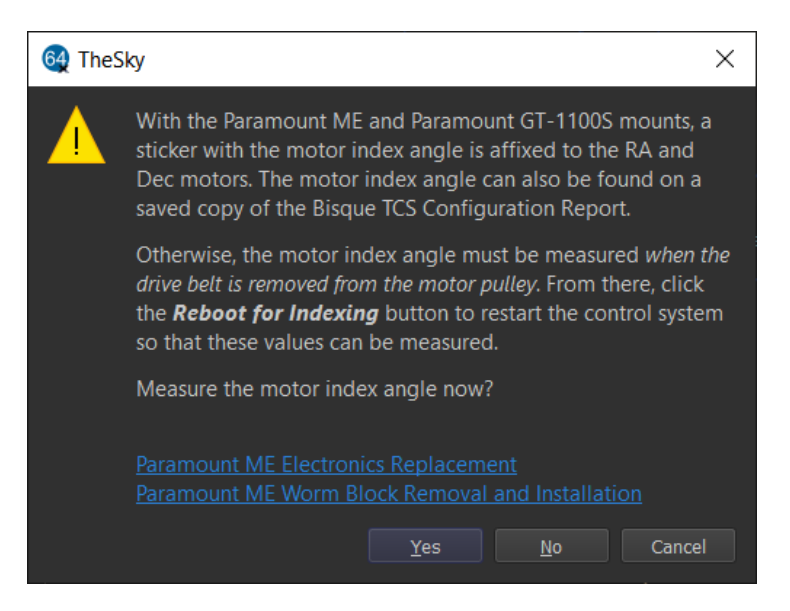

Figure 54: Prompt to measure the motor index angle.

# <span id="page-39-2"></span><span id="page-39-0"></span>**Control System Firmware Updates**

While every attempt is made to apply the latest firmware to the MKS 6000 control system before the mount is shipped, Software Bisque may periodically release a new firmware version. The motor firmware version that is used by the control system is listed on the bottom left of the Bisque TCS window.

## <span id="page-40-0"></span>Updating the Firmware (Update Firmware Button)

MKS 6000 firmware updates are included with the latest release of TheSky so there is no need to download firmware files.

## <span id="page-40-1"></span>Updating the MKS 6000 Firmware

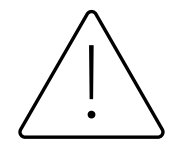

*TheSky for Windows is required to update the MKS 6000 firmware.* 

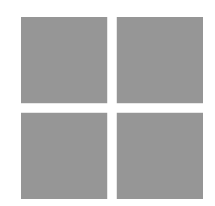

Do not update the MKS 6000 firmware using TheSky for macOS or TheSky for Linux.

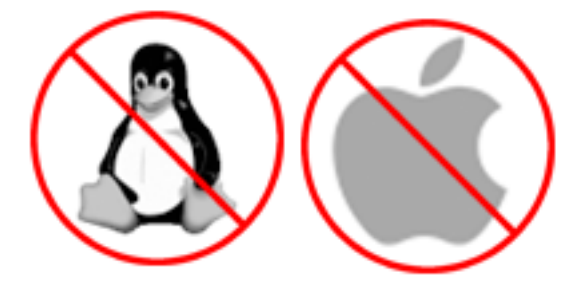

- 1. Download and install the latest TheSky for Windows (Version 10.5.0 build 13829 or later).
- 2. Click **Telescope**, **Connect**.
- 3. On the **Telescope** window, click **Tools**, **Bisque TCS**.
- 4. On the **Utilities** tab, click the **Update Firmware** button.
- 5. When prompted, click **Yes** to start the firmware update.

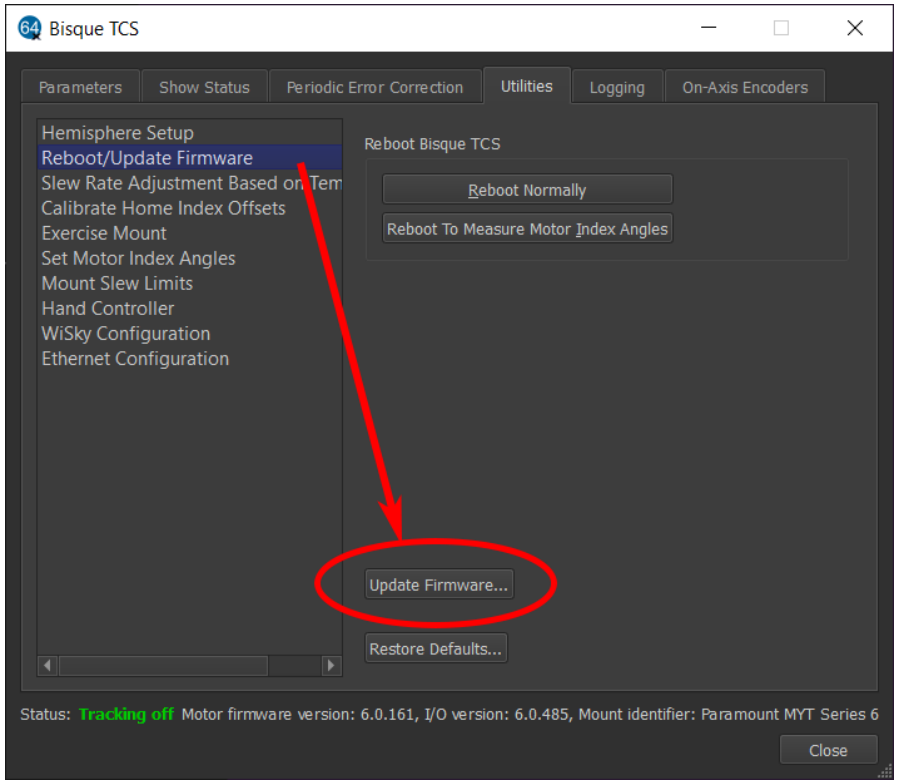

Figure 55: Click the Update Firmware button to start the process.

The six-step firmware upgrade process takes about three minutes to complete and periodically reboots the MKS 6000. Please do not turn off the mount or the computer while the new firmware is being installed.

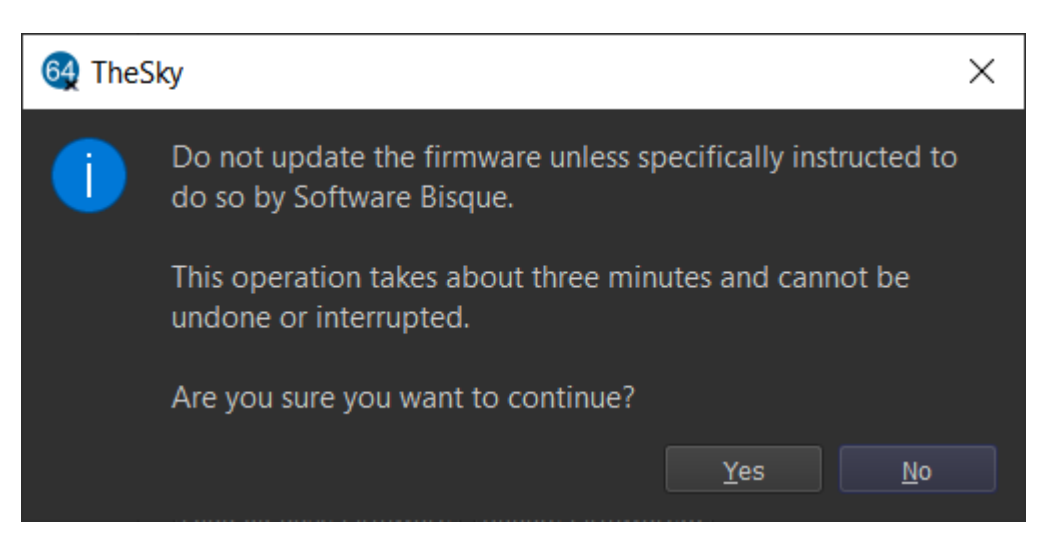

Figure 56: Firmware update warning message.

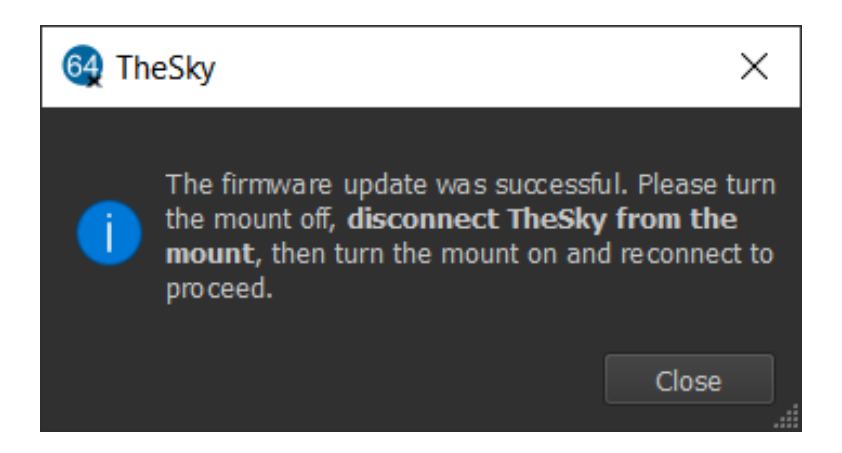

Figure 57: This window is displayed when the firmware has been successfully updated.

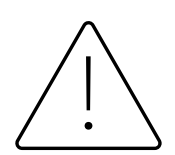

TheSky is not automatically disconnected from the mount after the firmware has been updated. From Telescope window, click **Tools**, **Shutdown**, **Disconnect Telescope** before proceeding.

# <span id="page-43-0"></span>**MKS 6000 Troubleshooting**

The table below describes some common issues that can occur when upgrading a Paramount with the MKS 6000.

<span id="page-43-1"></span>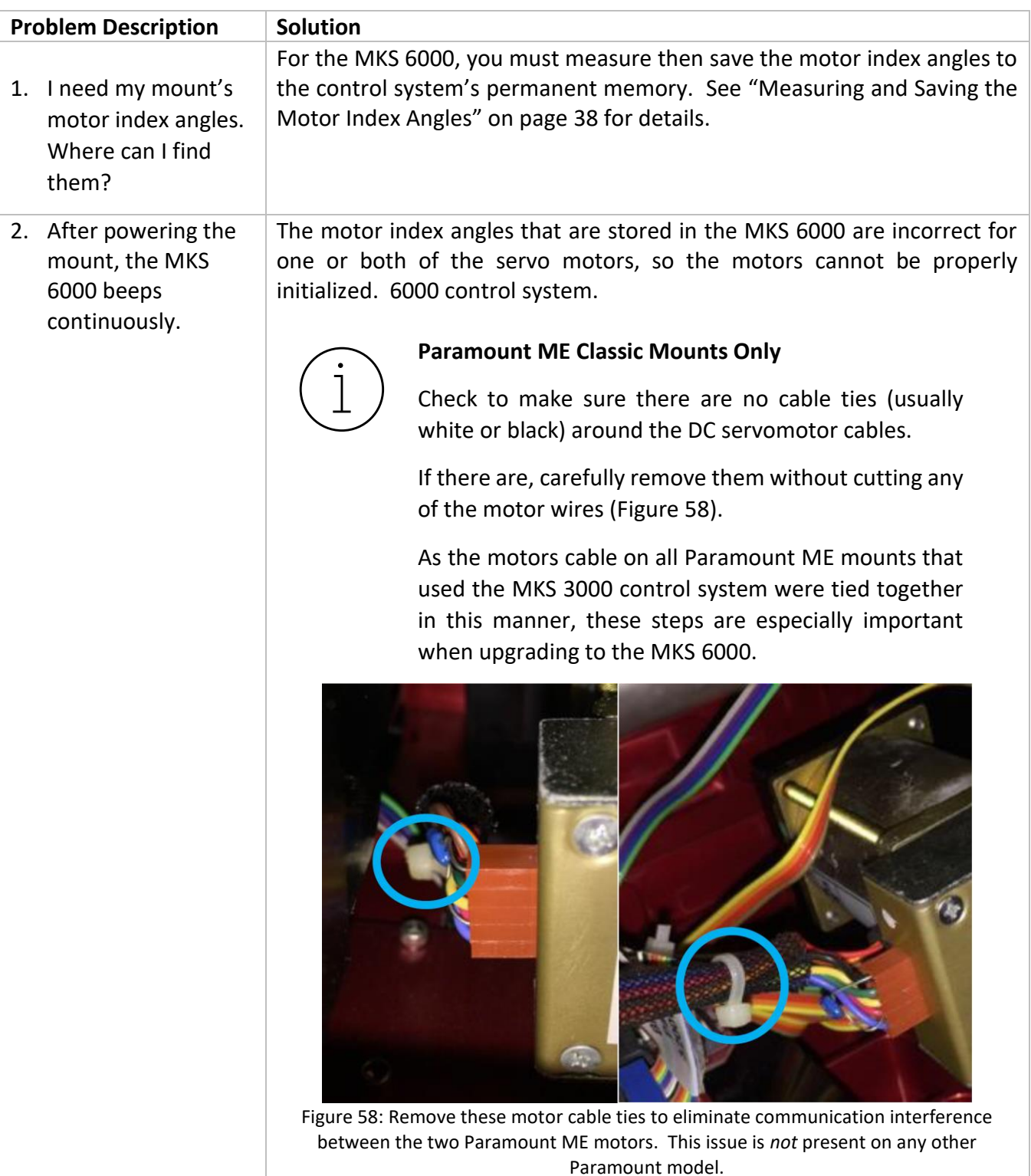

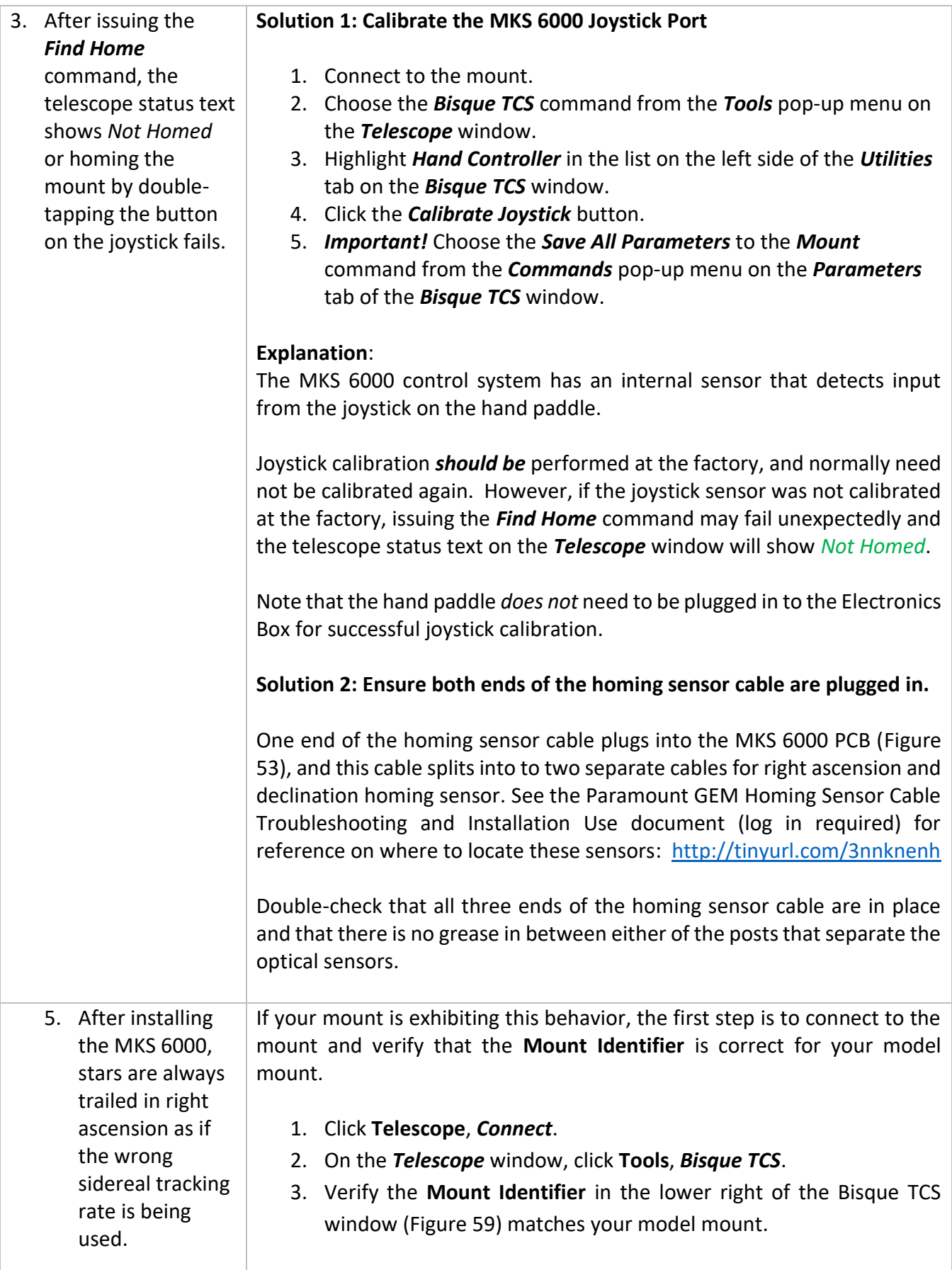

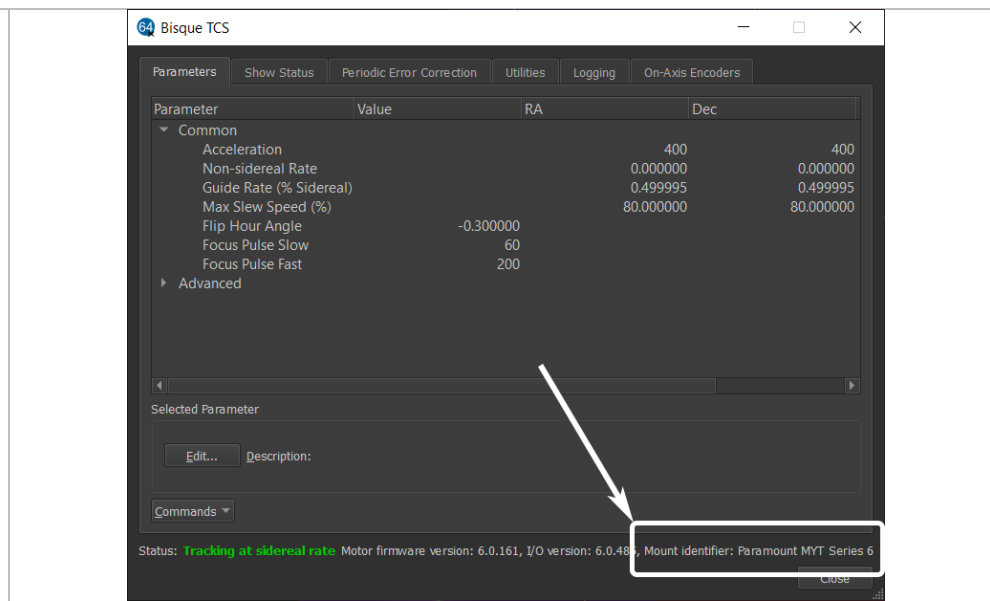

<span id="page-45-1"></span>Figure 59: Location of the Mount Identifier on bottom right of the Bisque TCS window.

### <span id="page-45-0"></span>Restoring the Paramount to Default Settings

If not, configure the MKS 6000 for your mount, as described below:

After installing the latest version of TheSky:

- 1. Launch TheSkyX Pro.
- 2. Click **Telescope**, **Connect**.
- 3. On the **Telescope** window, click **Tools**, **Bisque TCS**.
- 4. On the **Parameters** tab, click **Commands**, **Restore Defaults**.
- 5. **CRITICAL**: When prompted, **be sure to choose the correct model of your mount** [\(Figure 60\)](#page-46-0). If you own an earlier model Paramount mount, choose it from the list, not the **Series 6** option. Remember, upgrading a "classic" Paramount MYT, MX, MX+ or ME II mount with the MKS 6000 *does not make it a Paramount Series 6 mount*!
- 6. **CRITICAL**: Click **Commands**, **Save All Parameters To Mount** to permanently save these settings to the MKS 6000.
- 7. On the **Telescope** window click **Shut Down**, turn off the mount, reconnect, and verify that the **Bisque TCS** window shows correct **Mount Identifier**.

<span id="page-46-0"></span>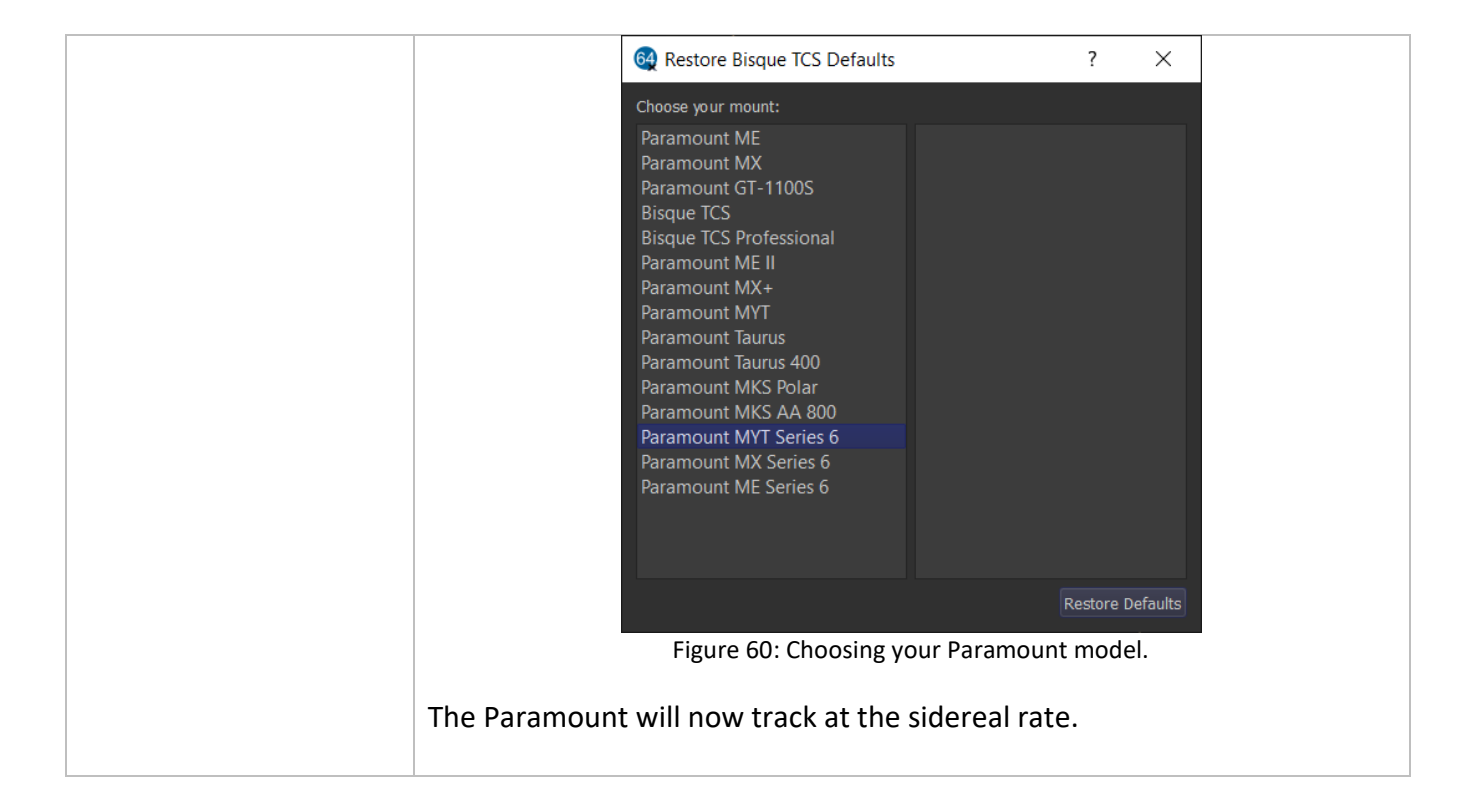

# <span id="page-47-0"></span>**Appendix A: Revision History**

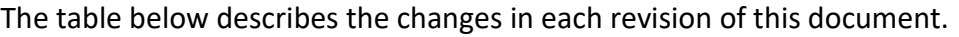

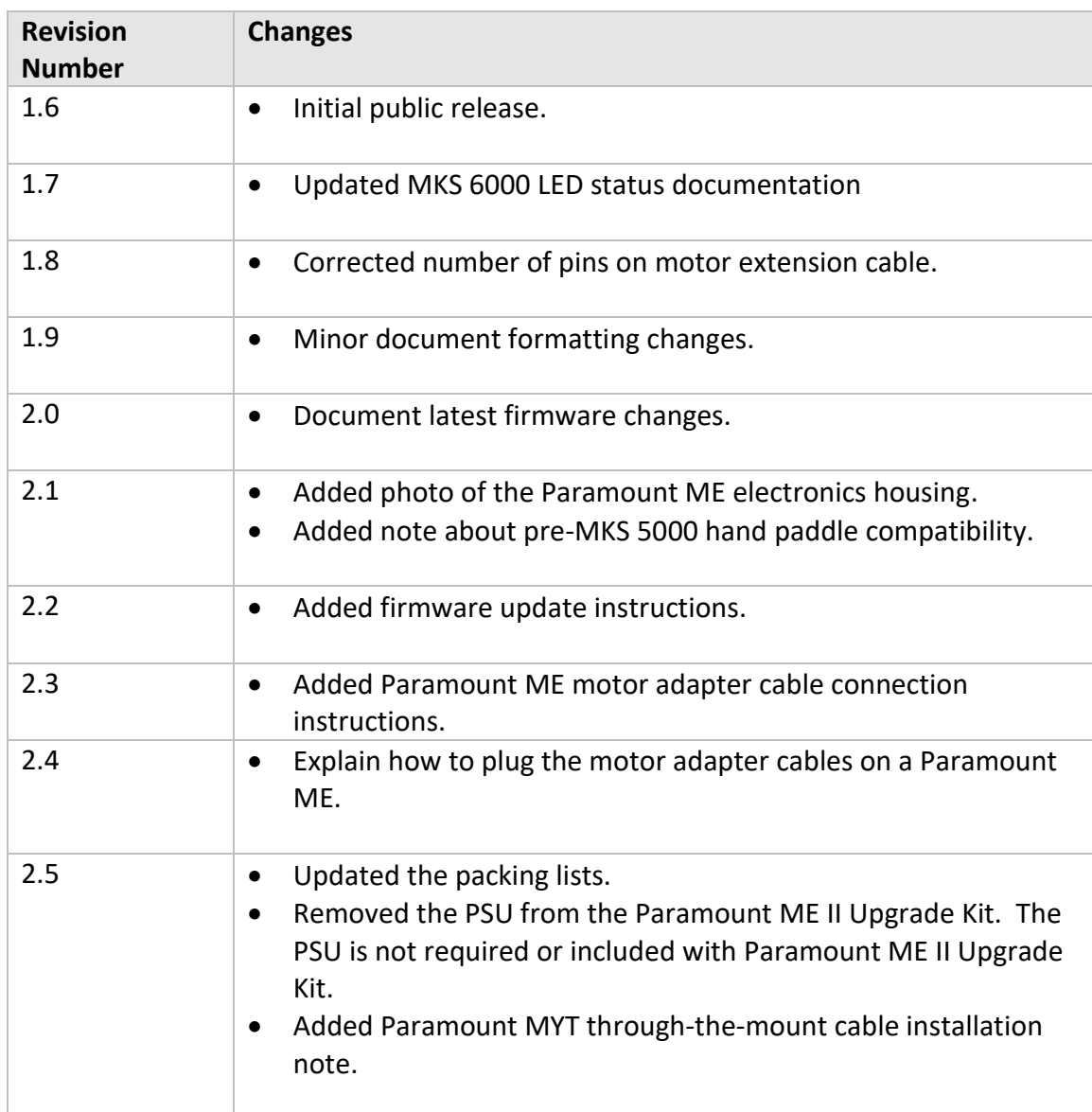